# **Trust**

www.trust.com/21186/faq

**CXT** 

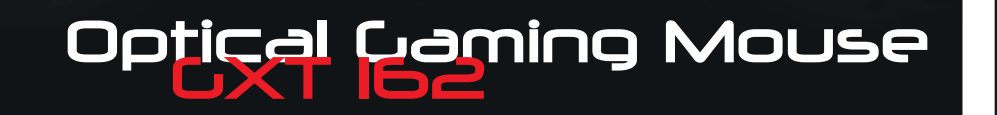

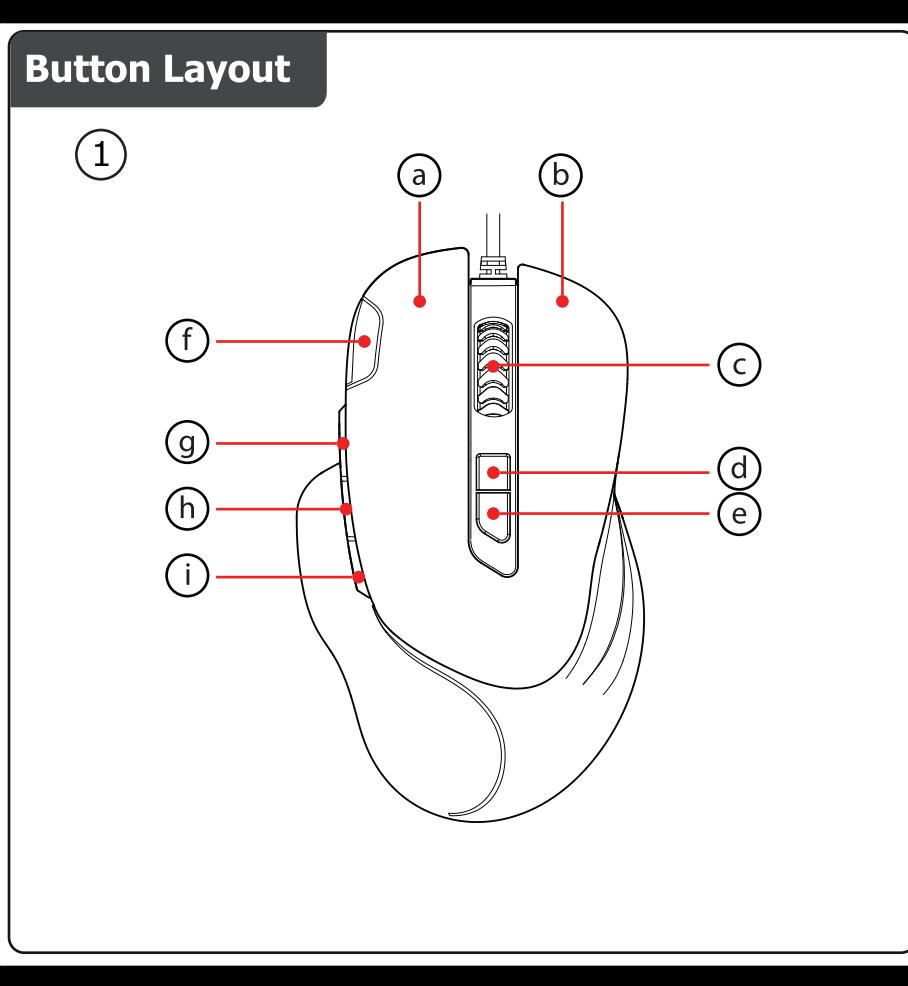

# | Installation

awww.trust.com/21186/driver

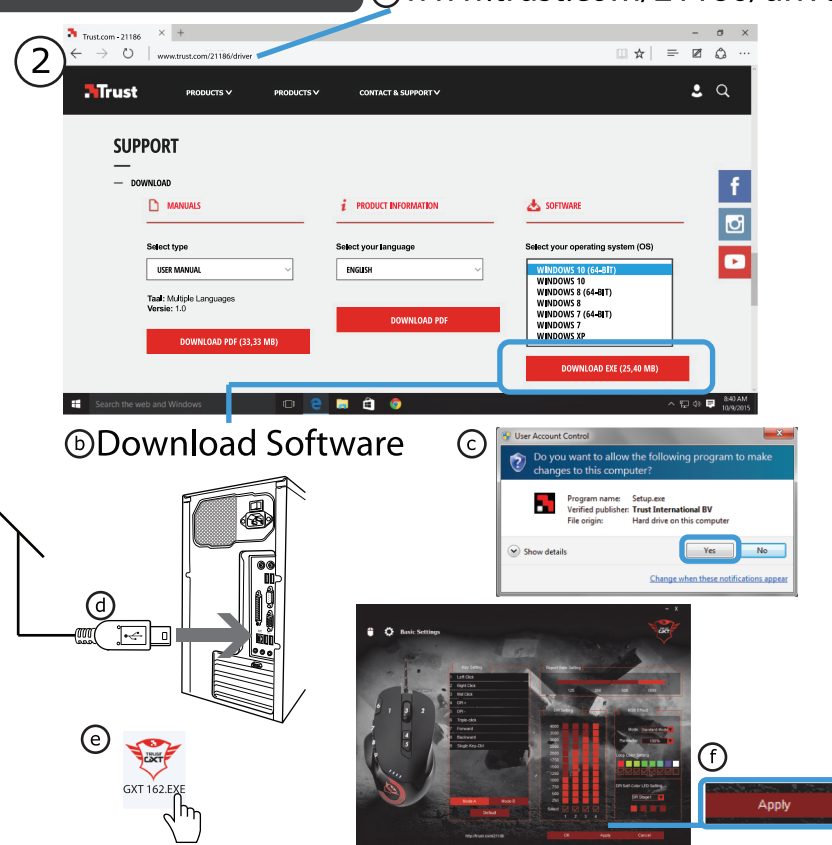

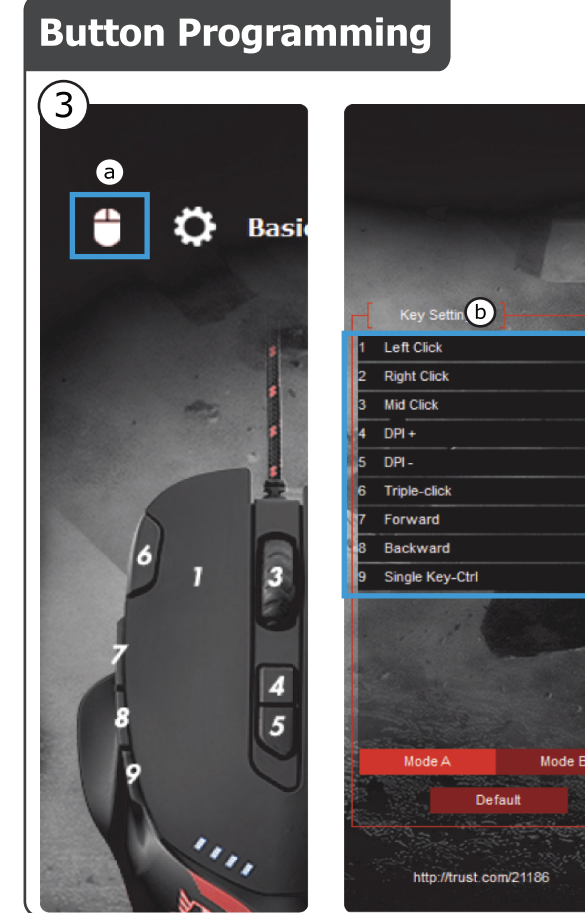

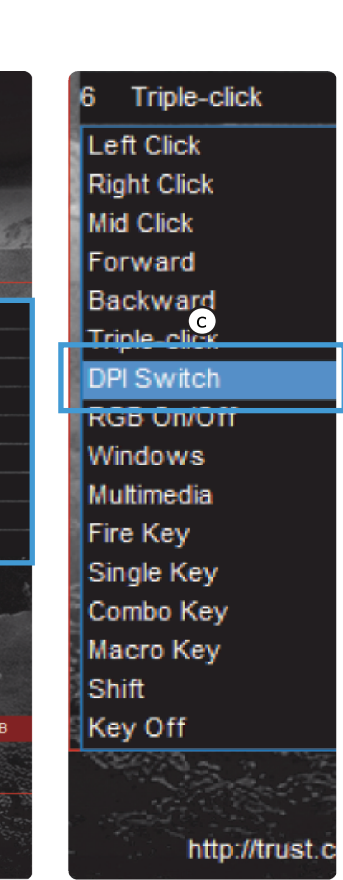

# **Report rate & DPI settings**

 $\left( 4\right)$ 

**S** 

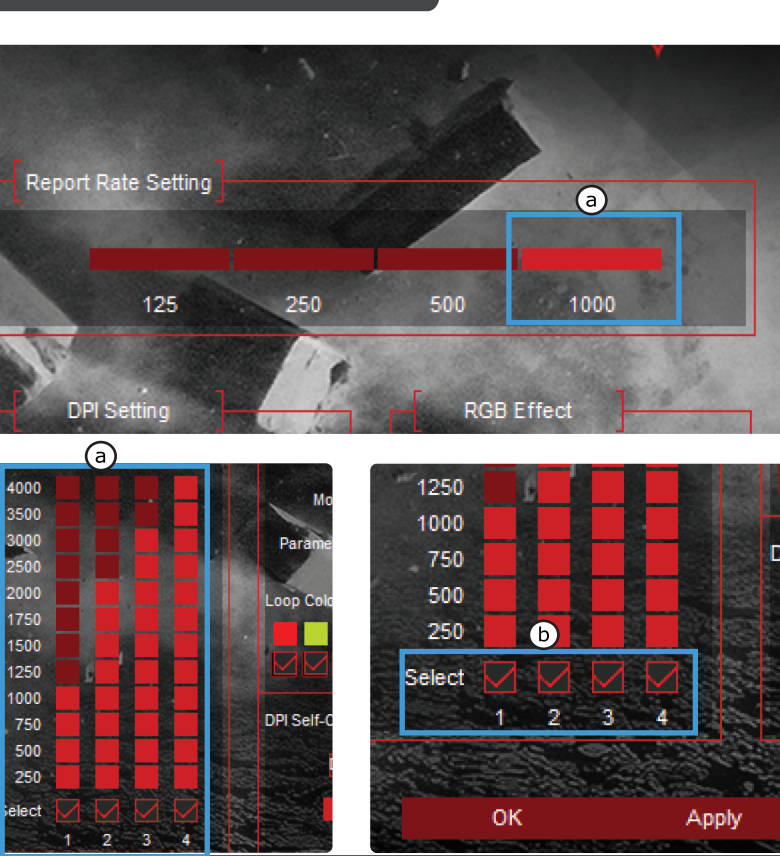

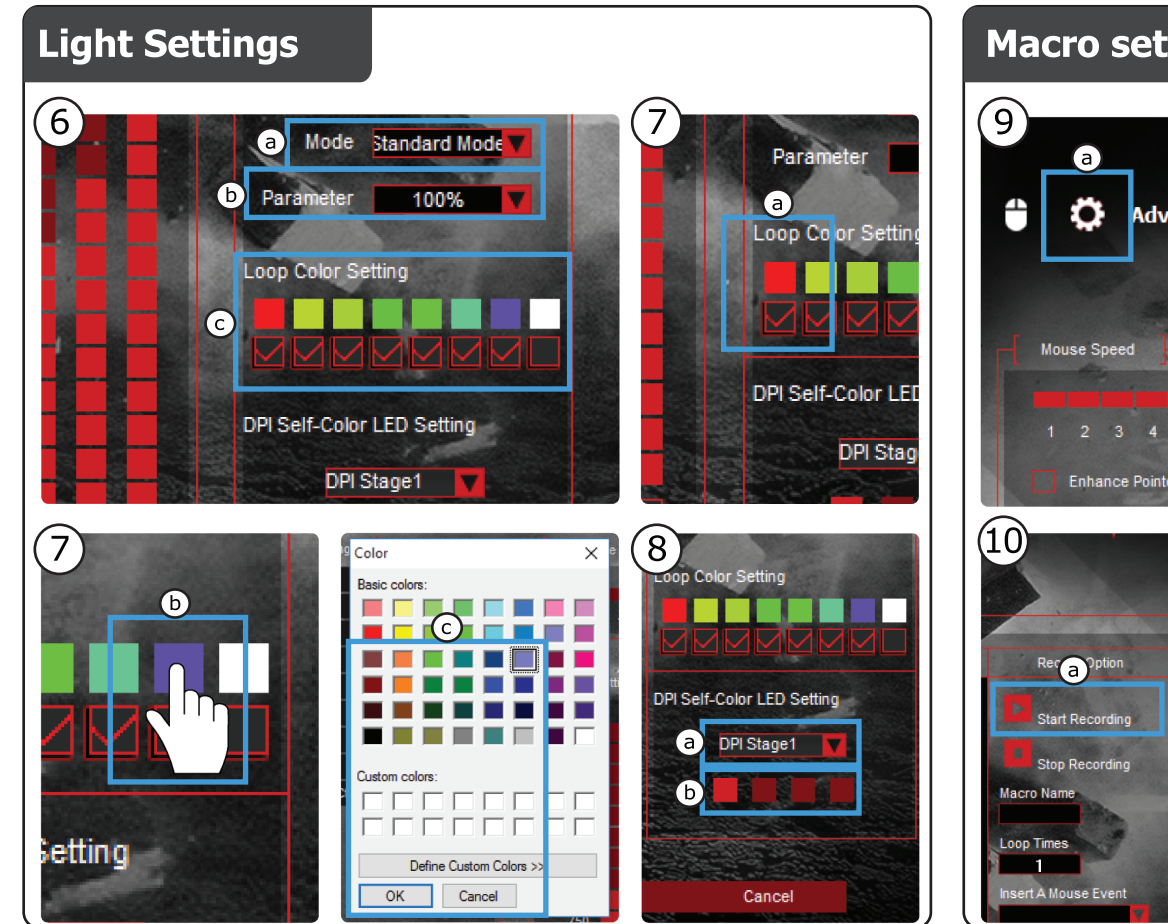

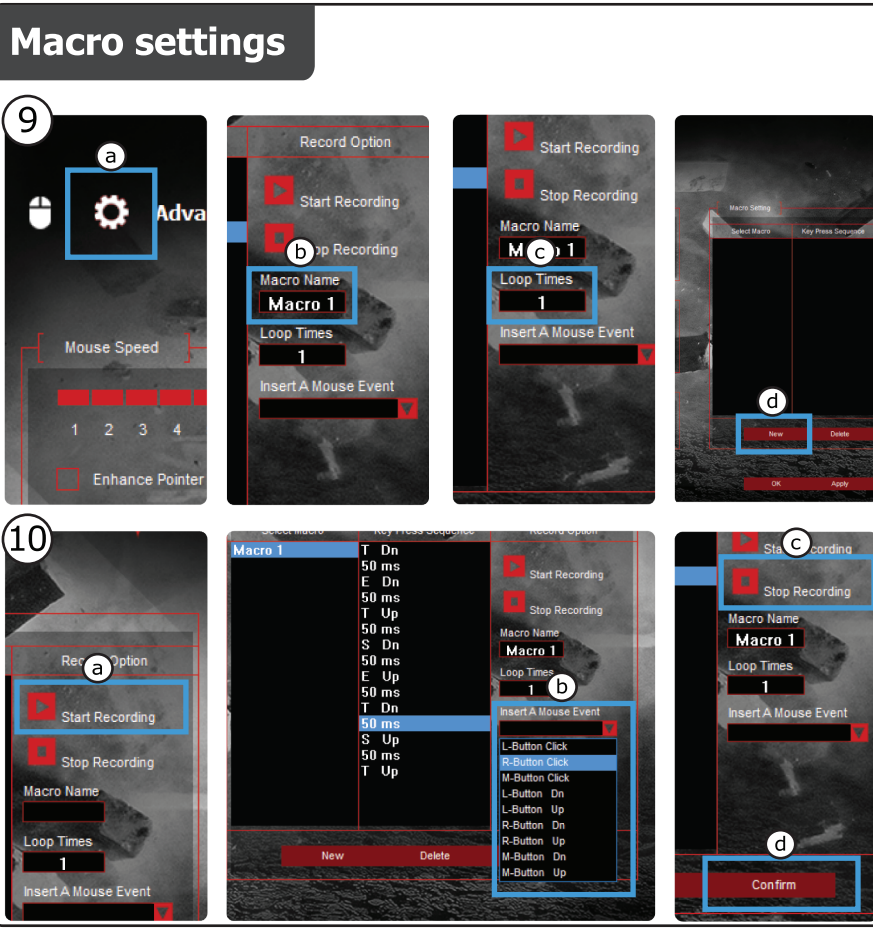

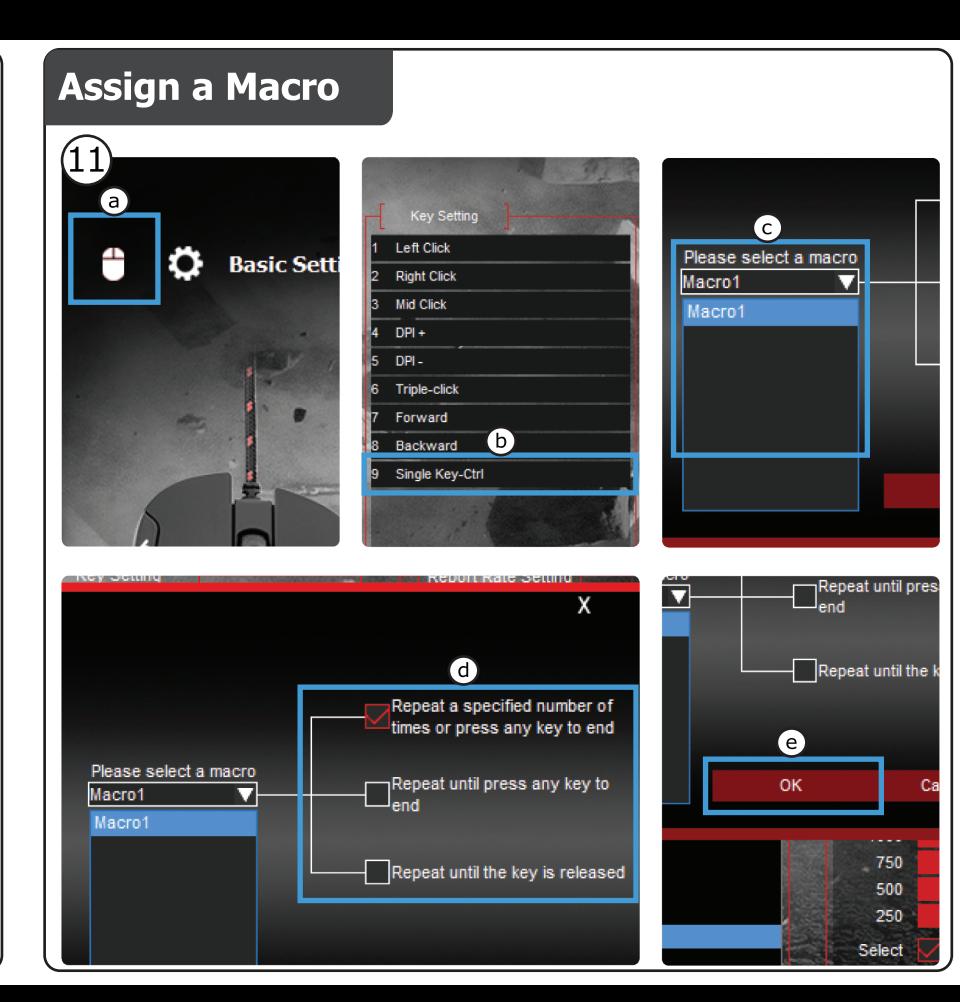

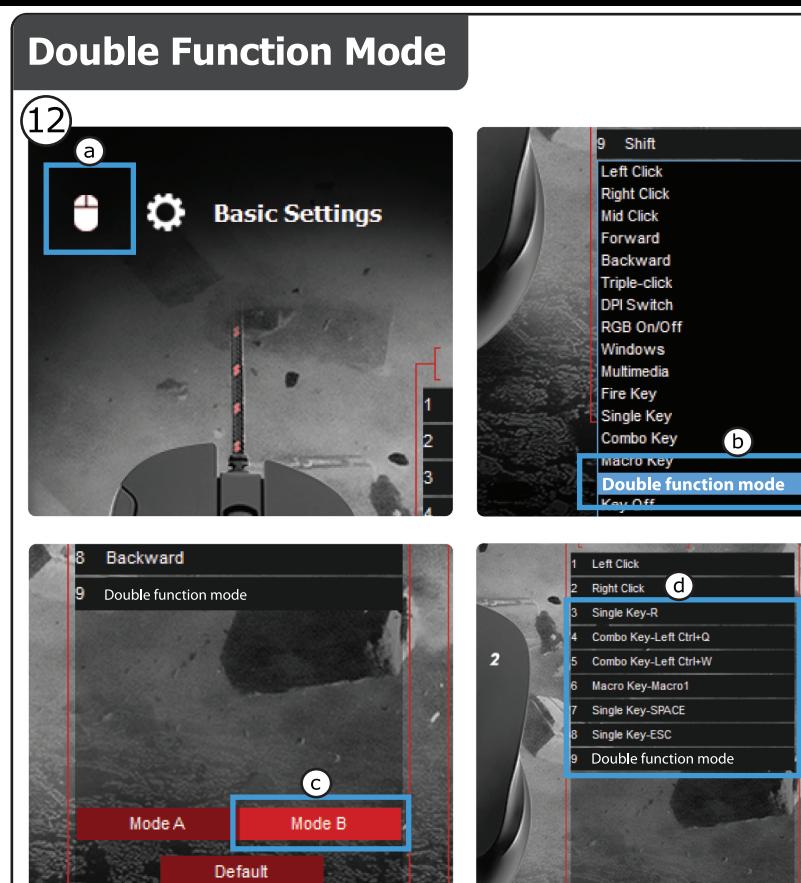

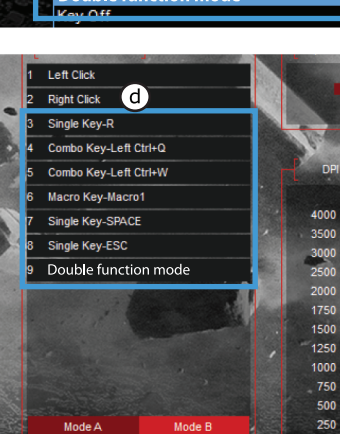

# **M**rust

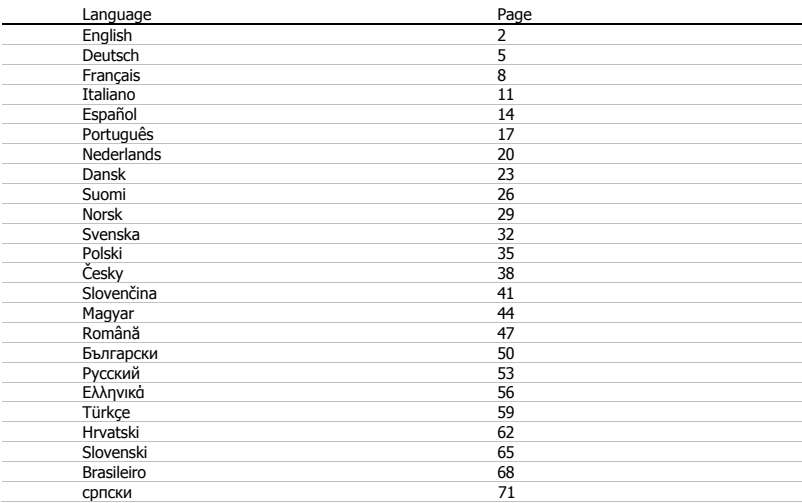

# **1. Button layout**

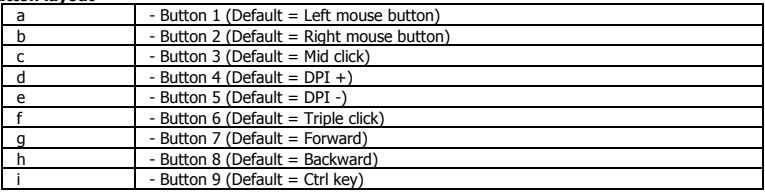

**Minust** 

# **2. Installation**

- **a** Open the internet browser and go t[o www.trust.com/21186/driver.](http://www.trust.com/21186/driver)
- **b** Click the "Download EXE" button to download the software.
- **c** Click on the "Setup-GXT 162.exe" and follow the installation wizard.
- **d** Connect the mouse to the USB port of the PC.
- **e** Click on the "GXT 162.exe" shortcut to start the software.
- **f** You can now start to configure the mouse. In the manual will be referred to 'Apply' to update the mouse.

# **Button Programming**

- **3. Assign a function**
- **a** Click on the 'Basic Settings' tab.
- **b** Click on the button you want to re-assign.
- **c** Click on the function you want to assign.
	- Click on 'Apply'  $\rightarrow$  The mouse is beeing updated.
- ► At least one button must be configured as 'left mouse button'.

# **Report rate & DPI settings**

- **4. Report Rate Setting**
- **a** Change the Report Rate by clicking the respective bar.
- Click on 'Apply'  $\rightarrow$  The mouse is being updated.

## **5. DPI setting**

- **a** - Change the DPI settings by clicking the respective bar.
- **b** Click the DPI number to enable or disable this setting.
	- Click on 'Apply'  $\rightarrow$  The mouse is being updated.

# **Light Settings**

# **6. Change the RGB Effect**

- **a** Change the light mode.
- **b** Change the brightness level or breathing speed.
- **c** Select the desired LED color or pick a custom color.
	- Click on 'Apply'  $\rightarrow$  The mouse is being updated.

# **7. Custom LED color**

- **a** Always check the first color box.
- **b** Click on the color you want to change.
- **c** Click the desired custom color and click on 'OK'.
	- Click on 'Apply'  $\rightarrow$  The mouse is being updated.

# **8. DPI Self Color LED**

- **a** Click on the DPI stage
- **b** Click on the boxes to light up the respective indicators on the mouse.
	- Click on 'Apply'  $\rightarrow$  The mouse is being updated.

# **Macro Settings**

# **9. Create a Macro** *(Store a sequence of keys in the software)*

- **a** Go to the 'Advanced' tab.
- **b** Enter the name of the new macro.
- **c** Enter the amount of times the macro should repeat (loop times).
- **d** Create a new macro by clicking on 'New'.

# **10. Record a Macro**

- **a** Click on 'Start Recording' and 'OK' in the pop-up screen to start recording the preferred keyboard sequence.
- **b** Mouse actions can be added, by using the menu on the right.
- **c** Click on 'Stop Recording' and 'OK' in the pop-up screen to stop recording.
- **d** Click on 'Save' to save the macro.

# **11. Assign a Macro**

- **a** Click on the 'Basic Settings' tab.
- **b** Click on the button witch you want to re-assign. Choose the 'Macro Key' function.
- **c** Choose the macro from the list.
- **d** Choose how the macro should be executed.
- **e** Click on 'OK'.
	- Click on 'Apply'  $\rightarrow$  The mouse is being updated.

# **Double Function Mode (DFM)**

Press and hold the DFM button to gain access to a secondary programmable function on each mouse button.

# **12. Assign the DFM**

- **a** Click on the 'Basic Settings' tab.
- **b** Click on the button witch you want to re-assign as "DFM" key.
- **c** Click on 'Mode B'.
- **d** Repeat step 3 to assign different functions on each mouse button.
	- Click on 'Apply'  $\rightarrow$  The mouse is being updated.

# **ATrust**

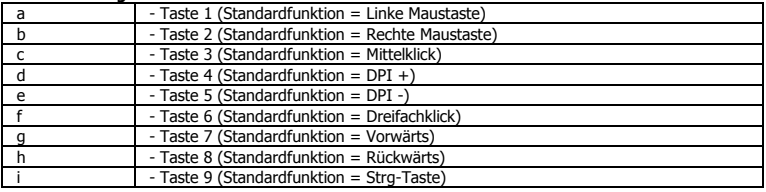

# **1. Tastenanordnung und -funktionen**

# **2. Installation**

- **a** Öffnen Sie Ihren Internetbrowser und rufen Sie darin die Webseit[e www.trust.com/21186/driver](http://www.trust.com/21186/driver) auf.
- **b** Klicken Sie auf die Schaltfläche "Download EXE" ("Installationsanwendung herunterladen"), um die Software herunterzuladen.
- **c** Klicken Sie auf "Setup-GXT 162.exe" und folgen Sie den Anweisungen des wizard.
- **d** Schließen Sie die Maus an den USB-Anschluss des PCs an.
- **e** Klicken Sie auf die Verknüpfung "GXT 162.exe", um die Software zu starten.
- **f** - Sie können nun mit der Konfiguration der Maus beginnen. In der Bedienungsanleitung wird in diesem Zusammenhang auf "Apply" ("Anwenden") verwiesen, um die Mauskonfiguration zu aktualisieren.

# **Tastenprogrammierung**

# **3. Zuweisen einer Funktion**

- **a** bilicken Sie auf die Registerkarte "Basic Settings" ("Grundeinstellungen").
- **b** Klicken Sie auf die Taste, deren Funktion Sie ändern möchten.
- **c** Klicken Sie auf die Funktion, die Sie der Taste zuweisen möchten.
	- Klicken Sie auf "Apply" ("Anwenden").  $\rightarrow$  Die Mauskonfiguration wird dementsprechend aktualisiert.
- $\blacktriangleright$ Mindestens eine Taste muss als " left mouse button" konfiguriert sein.

# **Report rate & DPI settings**

# **4. Abtastrateneinstellung**

**a** - Um die Abtastrate zu ändern, klicken Sie auf die entsprechende Leiste.

- Klicken Sie auf "Apply" ("Anwenden").  $\rightarrow$  Die Mauskonfiguration wird dementsprechend aktualisiert.

**Minust** 

# **5. DPI-Einstellung**

- **a** - Um die Abtastrate zu ändern, klicken Sie auf die entsprechende Leiste.
- **b** - Klicken Sie auf die DPI-Zahl, um die Einstellung zu aktivieren oder deaktivieren.
	- Klicken Sie auf "Apply" ("Anwenden").  $\rightarrow$  Die Mauskonfiguration wird dementsprechend aktualisiert.

# **Lichteinstellungen**

# **6. RGB-Effekt ändern**

- **a** Ändern Sie den Beleuchtungsmodus.
- **b** Ändern Sie die Helligkeit und die Pulsier-Geschwindigkeit.
- **c** Wählen Sie die gewünschte LED-Farbe oder eine benutzerdefinierte Farbe aus.
- Klicken Sie auf "Apply" ("Anwenden").  $\rightarrow$  Die Mauskonfiguration wird dementsprechend aktualisiert.

# **7. Individuelle LED-Farbe**

- **a** - Setzen Sie immer ein Häkchen in das erste Farbkästchen.
- **b** Klicken Sie auf die Farbe, die Sie ändern möchten.
- **c** Klicken Sie auf die gewünschte individuelle Farbe und dann auf "OK".
- Klicken Sie auf "Apply" ("Anwenden").  $\rightarrow$  Die Mauskonfiguration wird dementsprechend aktualisiert.

# **8. DPI Eigenfarb-LED**

- **a** - Klicken Sie auf die DPI-Stufe
- **b** Klicken Sie die Kästchen an, damit die entsprechenden Anzeigen an der Maus aufleuchten.
	- Klicken Sie auf "Apply" ("Anwenden").  $\rightarrow$  Die Mauskonfiguration wird dementsprechend aktualisiert.

6

# **Makro-Einstellungen**

#### **9. Erstellen eines Makros** *(Speichern einer Tastenfolge in der Software)*

- **a** - Klicken Sie auf die Registerkarte "Advanced" ("Erweitert").
- **b** Geben Sie den Namen des neuen Makros ein.
- **c** Geben Sie ein, wie oft das Makro wiederholt werden soll ("loop times").
- **d** Erstellen Sie ein neues Makro, indem Sie auf "New" ("Neu") klicken.

# **10. Aufzeichnen eines Makros**

- **a** - Klicken Sie im Popup-Fenster auf "Start Recording" ("Aufzeichnung starten") und dann auf "OK", um die Aufzeichnung der gewünschten Tastensequenz zu starten.
- **b** Mit dem rechts stehenden Menü können Sie Mausaktionen hinzufügen.
- **c** Klicken Sie im Popup-Fenster auf "Stop Recording" ("Aufzeichnung beenden") und dann auf "OK", um die Aufzeichnung zu beenden.
- **d** - Klicken Sie auf "Save" ("Speichern"), um das Makro zu speichern.

# **11. Zuweisen eines Makros**

- **a** - Klicken Sie auf die Registerkarte "Basic Settings" ("Grundeinstellungen").
- **b** Klicken Sie auf die Taste, deren Makro geändert werden soll. Wählen Sie die Funktion "Macro Key" ("Makro-Taste").
- **c** Wählen Sie das Makro aus der Liste aus.
- **d** Legen Sie fest, wie das Makro ausgeführt werden soll.
- **e** Klicken Sie auf "OK".
	- Klicken Sie auf "Apply" ("Anwenden").  $\rightarrow$  Die Mauskonfiguration wird dementsprechend aktualisiert..

# **Double Function Mode (DFM)**

Halten Sie die DFM-Taste gedrückt, um die zweite programmierbare Funktion für die jeweilige Maustaste aufzurufen.

# **12. DFM zuweisen**

- **a** bilicken Sie auf die Registerkarte "Basic Settings" ("Grundeinstellungen").
- **b** Klicken Sie auf die Taste, der Sie eine neue "DFM"-Funktion zuweisen möchten.
- **c** Klicken Sie auf "Mode B" ("Modus B").
- **d** Wiederholen Sie Schritt 3, um die verschiedenen Funktionen der jeweiligen Maustaste zuzuweisen.
- Klicken Sie auf "Apply" ("Anwenden").  $\rightarrow$  Die Mauskonfiguration wird dementsprechend aktualisiert..

**M**rust

# **Minust**

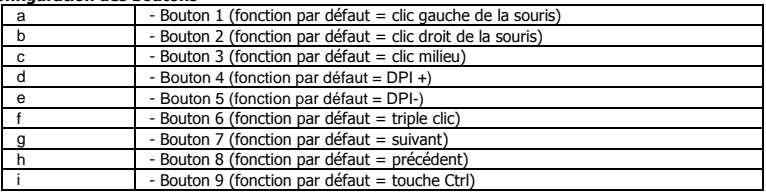

# **1. Configuration des boutons**

# **2. Installation**

- **a** Ouvrez le navigateur Internet et allez à l'adresse [www.trust.com/21186/driver.](http://www.trust.com/21186/driver)
- **b** Cliquez sur le bouton « Download EXE » pour télécharger le logiciel.
- **c** Cliquez sur « Setup-GXT 162.exe » et suivez le wizard [assistant] d'installation.
- **d** Raccordez la souris au port USB de votre ordinateur.
- **e** Cliquez sur le raccourci « GXT 162.exe » pour démarrer le logiciel.
- **f** - Vous pouvez maintenant configurer la souris. Conformément au manuel, le bouton « Apply » [appliquer] permet de mettre à jour la souris.

# **Programmation des boutons**

# **3. Attribuer une fonction**

- **a** - Cliquez sur l'onglet « Basic Settings » [paramètres de base].
- **b** Cliquez sur le bouton que vous souhaitez réattribuer.
- **c** Cliquez sur la fonction que vous souhaitez attribuer.
	- Cliquez sur « Apply » [appliquer]  $\rightarrow$  La souris est mise à jour.
- Au moins un bouton doit être configuré comme « left mouse button » [clic gauche de la souris].

# **Minust**

# **Report rate taux de rapport & DPI settings paramètres DPI**

- **4. Paramètres du taux de rapport**
- **a** - Modifier le Report Rate [taux de rapport] en cliquant sur la barre concernée.
- Cliquez sur « Apply » [appliquer]  $\rightarrow$  La souris est mise à jour.

# **5. Paramètres DPI**

- **a** - Modifier les DPI settings [paramètres DPI] en cliquant sur la barre concernée.
- **b** Cliquez sur le numéro DPI pour activer ou désactiver ce paramètre.
- Cliquez sur « Apply » [appliquer]  $\rightarrow$  La souris est mise à jour.

# **Paramètres de luminosité**

# **6. Modifier l'effet RGB**

- **a** Modifier le mode d'éclairage.
- **b** Modifiez le degré de luminosité ou la vitesse de clignotement.
- **c** Sélectionnez la couleur LED souhaitée ou choisissez une couleur personnalisée.
	- Cliquez sur « Apply » [appliquer]  $\rightarrow$  La souris est mise à jour.

# **7. Couleur LED personnalisée**

- **a** - Cochez toujours la première case couleur.
- **b** - Cliquez sur la couleur que vous souhaitez modifier.
- **c** Cliquez sur la couleur personnalisée souhaitée, puis sur « OK ».
- Cliquez sur « Apply » [appliquer] La souris est mise à jour.

# **8. Couleur LED DPI automatique**

- **a** - Cliquez sur le DPI stage [étage DPI]
- **b** Cliquez sur les cases pour allumer les voyants correspondants sur la souris.
	- Cliquez sur « Apply » [appliquer]  $\rightarrow$  La souris est mise à jour.

# **Paramètres des macros**

- **9. Créer une macro** *(enregistrer une série de touches dans le logiciel)*
- **a** - Sélectionnez l'onglet « Advanced » [avancé].
- **b** Entrez le nom de la nouvelle macro.
- **c** Entrez le nombre de fois que la macro doit se répéter (loop times [temps de propagation]).
- **d** Créez une nouvelle macro en cliquant sur « New » [nouvelle].

# **10. Enregistrer une macro**

- **a** Cliquez sur « Start Recording » [démarrer l'enregistrement] et « OK » dans la fenêtre surgissante pour commencer à enregistrer la série de touches favorite.
- **b** Il est possible d'ajouter des actions sur la souris à l'aide du menu situé à droite.
- **c** Cliquez sur « Stop Recording » [arrêter l'enregistrement] et « OK » dans la fenêtre surgissante pour arrêter l'enregistrement.
- **d** Cliquez sur « Save » pour enregistrer la macro.

# **11. Attribuer une macro**

- **a** - Cliquez sur l'onglet « Basic Settings » [paramètres de base].
- **b** Cliquez sur le bouton que vous souhaitez réattribuer. Choisissez la fonction « Macro Key » [touche macro<sub>1</sub>.
- **c** Choisissez la macro dans la liste.
- **d** Choisissez le mode d'exécution de la macro.
- **e** Cliquez sur « OK ».
	- Cliquez sur « Apply » [appliquer]  $\rightarrow$  La souris est mise à jour.

# **Double Function Mode (DFM) mode double fonction**

Maintenez le bouton DFM enfoncé pour accéder à une fonction programmable secondaire pour chaque bouton de la souris.

# **12. Attribuer le DFM mode double fonction**

- **a** Cliquez sur l'onglet « Basic Settings » [paramètres de base].
- **b** Cliquez sur le bouton que vous souhaitez réattribuer comme touche « DFM » [mode double fonction].
- **c** Cliquez sur « Mode B ».
- **d** Recommencez à l'étape 3 pour attribuer différences fonctions à chaque bouton de la souris.
	- Cliquez sur « Apply » [appliquer]  $\rightarrow$  La souris est mise à jour.

# **1. Layout dei pulsanti**

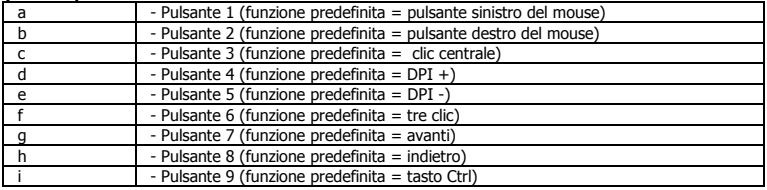

# **2. Installazione**

- **a** Aprire il browser Internet e andare s[u www.trust.com/21186/driver.](http://www.trust.com/21186/driver)
- **b** Fare clic sul pulsante "Download EXE" [Scarica EXE] per scaricare il software.
- **c** Fare clic su "Setup-GXT 162.exe" e seguire il wizard di installazione.
- **d** Collegare il mouse alla porta USB del PC.
- **e** Fare clic sulla scorciatoia "GXT 162.exe" per avviare il software.
- **f** - Ora è possibile iniziare a configurare il mouse. In questo manuale, il comando 'Apply' [Applica] viene usato per aggiornare il mouse.

# **Programmazione dei pulsanti**

- **3. Assegnazione di una funzione**
- **a** Fare clic sulla scheda 'Basic Settings' [Impostazioni di base].
- **b** Fare clic sul pulsante che si desidera riassegnare.
- **c** Fare clic sulla funzione che si desidera assegnare.
	- Fare clic su 'Apply' [Applica] $\rightarrow$  Il mouse viene aggiornato.
- Almeno un pulsante deve essere configurato come 'left mouse button' [pulsante sinistro del mouse].

# **Minust**

# **Report Rate & DPI settings** [Frequenza di report e impostazioni DPI]

- **4. Impostazione della Frequenza di report**
- **a** - Modificare la Frequenza di report facendo clic sulla relativa barra.
- Fare clic su 'Apply' [Applica]  $\rightarrow$  Il mouse viene aggiornato.

# **5. Impostazione DPI**

- **a** - Modificare le impostazioni DPI facendo clic sulla relativa barra.
- **b** - Fare clic sul numero DPI per attivare o disattivare questa impostazione.
	- Fare clic su 'Apply' [Applica] $\rightarrow$  Il mouse viene aggiornato.

# **Impostazioni della luce**

# **6. Modificazione dell'effetto RGB**

- **a** Modificare la modalità di luce.
- **b** Modificare il livello di luminosità o la velocità di lampeggio.
- **c** Selezionare il colore desiderato per il LED oppure scegliere un colore personalizzato.
- Fare clic su 'Apply' [Applica]  $\rightarrow$  Il mouse viene aggiornato.

# **7. LED di colore personalizzato**

- **a** Barrare sempre la prima casella del colore.
- **b** Fare clic sul colore che si desidera modificare.
- **c** Fare clic sul colore personalizzato desiderato e poi su 'OK'.
- Fare clic su 'Apply' [Applica]  $\rightarrow$  Il mouse viene aggiornato.

# **8. LED Self Color DPI**

- **a** Fare clic sulla fase DPI.
- **b** Fare clic sulle caselle per illuminare i rispettivi indicatori sul mouse.
	- Fare clic su 'Apply' [Applica] $\rightarrow$  Il mouse viene aggiornato.

# **Impostazioni delle macro**

- **9. Creazione di una macro** *(Memorizzazione di una sequenza di tasti all'interno del software)*
- **a** Selezionare la scheda 'Advanced' [Avanzate].
- **b** Immettere il nome della nuova macro.
- **c** Inserire la quantità di volte che la macro deve ripetersi (loop times [tempi di ciclo]).
- **d** Creare una nuova macro facendo clic su 'New' [Nuova].

# **10. Registrazione di una macro**

- **a** Fare clic su 'Start Recording' [Inizio registrazione] e 'OK' nella schermata pop-up per iniziare a registrare la sequenza preferita da tastiera.
- **b** È possibile aggiungere azioni del mouse tramite il menu a destra.
- **c** Fare clic su 'Stop Recording' [Arresta registrazione] e 'OK' nella schermata pop-up per interrompere la registrazione.
- **d** Fare clic su 'Save' [Salva] per salvare la macro.

# **11. Assegnazione di una macro**

- **a** - Fare clic sulla scheda 'Basic Settings' [Impostazioni di base].
- **b** Fare clic sul pulsante che si desidera riassegnare. Selezionare la funzione 'Macro Key' [tasto Macro].
- **c** Selezionare la macro dall'elenco.
- **d** Scegliere come deve essere eseguita la macro.
- **e** Fare clic su 'OK'.
	- Fare clic su 'Apply' [Applica] > Il mouse viene aggiornato.

# **Double Function Mode (DFM)** [Modalità doppia funzione]

Premere e tenere premuto il pulsante DFM per ottenere l'accesso a una funzione programmabile secondaria per ogni pulsante del mouse.

# **12. Assegnazione della modalità DFM**

- **a** Fare clic sulla scheda 'Basic Settings' [Impostazioni di base].
- **b** Fare clic sul pulsante che si desidera riassegnare come tatso "DFM".
- **c** Fare clic su 'Mode B' [Modalità B].
- **d** Ripetere il punto 3 per assegnare funzioni diverse a ciascun pulsante del mouse.
- Fare clic su 'Apply' [Applica] > Il mouse viene aggiornato.

**ATrust** 

# **Minust**

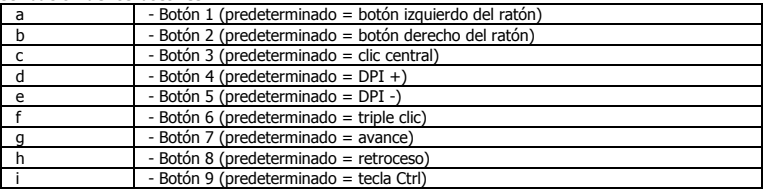

# **1. Distribución de los botones**

# **2. Instalación**

- **a** - Abra el navegador de Internet y visite <u>www.trust.com/21186/driver</u>.
- **b** Haga clic en el botón "Download EXE" para descargar el software.
- **c** Haga clic en el archivo "Setup-GXT 162.exe" y siga el wizard de instalación.
- **d** Conecte el ratón a uno de los puertos USB del ordenador.
- **e** Haga clic en el acceso directo "GXT 162.exe" para iniciar el software.
- **f** - Ahora podrá comenzar a configurar el ratón. En el manual se hará referencia a la función "Apply" para actualizar el ratón.

# **Programación de botones**

- **3. Asignación de una función**
- **a** - Haga clic en la ficha "Basic Settings".
- **b** Haga clic en el botón que desee reasignar.
- **c** Haga clic en la función que desee asignar.
	- Haga clic en "Apply".  $\rightarrow$  El ratón se está actualizando.
- Al menos un botón debe configurarse como "left mouse button".

# **Report rate & DPI settings**

- **4. Ajuste de la tasa de sondeo**
- **a** Cambie la tasa de sondeo haciendo clic en la barra correspondiente.
- Haga clic en "Apply". → El ratón se está actualizando.

# **5. Ajuste de DPI**

- **a** - Cambie el ajuste de DPI haciendo clic en la barra correspondiente.
- **b** - Haga clic en el número de DPI para habilitar o deshabilitar este ajuste.
	- Haga clic en "Apply". $\rightarrow$  El ratón se está actualizando.

# **Configuración de iluminación**

# **6. Cambiar el efecto RGB**

- **a** Cambie el modo de iluminación.
- **b** Cambie el nivel de brillo o la velocidad de cambio de intensidad luminosa.
- **c** Seleccione el color que desee asignar a la iluminación LED, o elija un color personalizado.
- Haga clic en "Apply". El ratón se está actualizando.

# **7. Color LED personalizado**

- **a** - Marque siempre la primera casilla de color.
- **b** - Haga clic en el color que desee cambiar.
- **c** Haga clic en el color personalizado que desee y, a continuación, en "OK".
- Haga clic en "Apply". El ratón se está actualizando.

# **8. LED de color propio de DPI**

- **a** - Haga clic en la fase de DPI.
- **b** Haga clic en los cuadros para iluminar los indicadores correspondientes en el ratón.
	- Haga clic en "Apply". El ratón se está actualizando.

# **Configuración de macros**

- **9. Creación de una macro** *(guardar una secuencia de teclas en el software)*
- **a** Diríjase a la ficha "Advanced".
- **b** Escriba el nombre de la nueva macro.
- **c** Introduzca el número de veces que la macro se debe repetir (loop times).
- **d** Cree una macro nueva haciendo clic en "New".

# **10. Grabación de una macro**

- **a** Haga clic en "Start Recording" y en "OK" en la pantalla emergente para empezar a grabar la secuencia de teclado que desee.
- **b** Las acciones del ratón pueden añadirse utilizando el menú de la derecha.
- **c** Haga clic en "Stop Recording" y en "OK" en la pantalla emergente para detener la grabación.
- **d** Haga clic en "Save" para guardar la macro.

# **11. Asignación de una macro**

- **a** Haga clic en la ficha "Basic Settings".
- **b** Haga clic en el botón que desee reasignar. Seleccione la función "Macro Key".
- **c** Seleccione la macro en la lista.
- **d** Elija cómo debe ejecutarse la macro.
- **e** Haga clic en "OK".
	- Haga clic en "Apply". → El ratón se está actualizando.

# **Double Function Mode (DFM)**

Mantenga pulsado el botón DFM para acceder a una función programable secundaria en cada botón del ratón.

# **12. Asignación de la DFM**

- **a** Haga clic en la ficha "Basic Settings".
- **b** Haga clic en el botón que desee reasignar como "DFM".
- **c** Haga clic en "Mode B".
- **d** Repita el paso 3 para asignar distintas funciones a cada botón del ratón.
	- Haga clic en "Apply". El ratón se está actualizando.

# **Minust**

# **1. Esquema dos botões**

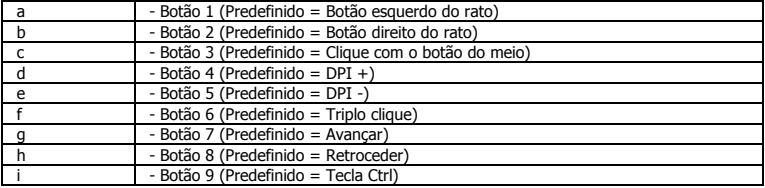

# **2. Instalação**

- **a** Abra o browser da Internet e vá a <u>www.trust.com/21186/driver</u>.
- **b** Clique no botão "Download EXE" [Transferir EXE] para transferir o software.
- **c** Clique em "Setup-GXT 162.exe" e siga o wizard [assistente de instalação].
- **d** Ligue o rato à porta USB do PC.
- **e** Clique no atalho "GXT 162.exe" para iniciar o software.
- **f** - Pode agora iniciar a configuração do rato. No manual, será encaminhado para 'Apply' [Aplicar], para atualizar o rato.

# **Programar botões**

- **3. Atribuir uma função**
- **a** Clique no separador 'Basic Settings' [Definições Básicas].
- **b** Clique no botão que pretende reconfigurar.
- **c** Clique na função que pretende atribuir.
	- Clique em 'Apply' ["Aplicar"]  $\rightarrow$  O rato está a ser atualizado.
- Deve ser configurado, no mínimo, um botão como 'left mouse button' [botão esquerdo do rato].

# **Report rate & DPI settings** [**Taxa de relatório e Definições de DPI]**

- **4. Definição da taxa de relatório**
- **a** Altere a taxa de relatório clicando na respetiva barra.
- Clique em 'Apply' [Aplicar]  $\rightarrow$  O rato está a ser atualizado.

# **5. Definição de DPI**

- **a** - Altere as definições de DPI clicando na respetiva barra.
- **b** - Clique no número de DPI para ativar ou desativar esta definição.
	- Clique em 'Apply' [Aplicar]  $\rightarrow$  O rato está a ser atualizado.

# **Definições de iluminação**

# **6. Alterar o Efeito RGB**

- **a** Altere o modo de iluminação.
- **b** Altere o nível de luminosidade ou a velocidade de cadência.
- **c** Selecione a cor desejada para os LEDs ou escolha uma cor personalizada.
	- Clique em 'Apply' [Aplicar]  $\rightarrow$  O rato está a ser atualizado.

# **7. Personalizar a cor dos LEDs**

- **a** Selecione sempre a primeira caixa de cor.
- **b** Clique na cor que pretende alterar.
- **c** Clique na cor personalizada desejada e depois em 'OK'.
- Clique em 'Apply' [Aplicar]  $\rightarrow$  O rato esta a ser atualizado.

# **8. Cor Automática dos LEDs para DPI**

- **a** - Clique no nível de DPI
- **b** Clique nas caixas para acender os respetivos indicadores no rato.
	- Clique em 'Apply' [Aplicar]  $\rightarrow$  O rato está a ser atualizado.

# **Definições de macros**

# **9. Criar uma macro** *(Guardar uma sequência de teclas no software)*

- **a** Vá ao separador 'Advanced' [Avançadas].
- **b** Introduza o nome da nova macro.
- **c** Insira o número de vezes que a macro deve ser repetida (loop times) [tempos de reprodução do ciclo].
- **d** Crie uma nova macro clicando em 'New' [Nova].

# **10. Gravar uma macro**

- **a** Clique em 'Start Recording' [Iniciar gravação] e em 'OK' no ecrã de pop-up para começar a gravar a sequência de teclas escolhida.
- **b** Podem ser adicionadas ações do rato utilizando no menu à direita.
- **c** Clique em 'Stop Recording' [Parar gravação] e em 'OK' no ecrã de pop-up para parar de gravar.
- **d** Clique em 'Save' [Guardar] para guardar a macro.

# **11. Atribuir uma macro**

- **a** - Clique no separador 'Basic Settings' [Definições Básicas].
- **b** Clique no botão que pretende reconfigurar. Escolha a função 'Macro Key' [Tecla Macro].
- **c** Escolha a macro a partir da lista.
- **d** Escolha como deve ser executada a macro.
- **e** Clique em 'OK'.
	- Clique em 'Apply' [Aplicar]  $\rightarrow$  O rato está a ser atualizado.

# **Double Function Mode (DFM) [Modo Dupla Função (DFM)]**

Mantenha premido o botão DFM para aceder a uma função programável secundária em cada botão do rato.

- **12. Atribuir o DFM**
- **a** Clique no separador 'Basic Settings' [Definições Básicas].
- **b** Clique no botão que pretende reconfigurar como tecla "DFM".
- **c** Clique em 'Mode B'[Modo B].
- **d** Repita o passo 3 para atribuir funções diferentes a cada botão do rato.
	- Clique em 'Apply' [Aplicar]  $\rightarrow$  O rato está a ser atualizado.

19

# **Minust**

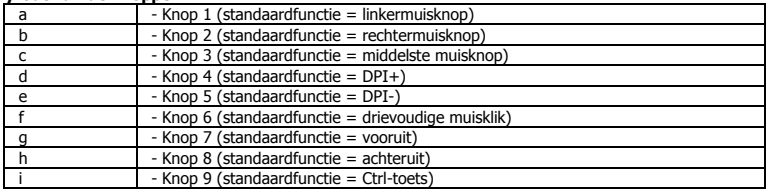

# **1. Lay-out van de knoppen**

# **2. Installeren**

- **a** Open de internetbrowser en ga naa[r www.trust.com/21186/driver.](http://www.trust.com/21186/driver)
- **b** Klik op de knop "Download EXE" om de software te downloaden.
- **c** Klik op "Setup-GXT 162.exe" en volg de stappen van de installatiewizard.
- **d** Sluit de muis aan op de USB-poort van de pc.
- **e** Klik op de snelkoppeling "GXT 162.exe" om de software te starten.
- **f** - U kunt de muis nu configureren. In de handleiding wordt verwezen naar 'Apply' om de muis bij te werken.

# **Knoppen programmeren**

- **3. Een functie toewijzen**
- **a** Klik op het tabblad 'Basic Settings'.
- **b** Klik op de knop waaraan u een nieuwe functie wilt toewijzen.
- **c** Klik op de functie die u wilt toewijzen.
	- Klik op 'Apply'.  $\rightarrow$  De muis wordt bijgewerkt.
- Er moet ten minste één knop zijn geconfigureerd als 'left mouse button'.

# **Report rate & DPI settings**

#### **4. Rapportsnelheid instellen**

- **a** - Wijzig de rapportsnelheid door op de bijbehorende balk te klikken. - Klik op 'Apply'.  $\rightarrow$  De muis wordt bijgewerkt.
- 

## **5. DPI instellen**

- **a** - Wijzig de DPI-instellingen door op de bijbehorende balk te klikken.
- **b** - Klik op het DPI-nummer om deze instelling in of uit te schakelen.
	- Klik op 'Apply'.  $\rightarrow$  De muis wordt bijgewerkt.

# **Licht instellen**

## **6. Het RGB-effect wijzigen**

- **a** Wijzig de lichtmodus.
- **b** Wijzig de helderheid of de knippersnelheid.
- **c** Selecteer de gewenste LED-kleur of kies een aangepaste kleur.
	- Klik op 'Apply'.  $\rightarrow$  De muis wordt bijgewerkt.

## **7. Aangepaste LED-kleur**

- **a** Schakel altijd het eerste kleurvak in.
- **b** Klik op de kleur die u wilt wijzigen.
- **c** Klik op de gewenste aangepaste kleur en vervolgens op 'OK'.
- Klik op 'Apply'.  $\rightarrow$  De muis wordt bijgewerkt.

# **8. DPI zelfkleurende LED**

- **a** Klik op de DPI-fase.
- **b** Klik op de vakjes om de bijbehorende indicatielampjes op de muis te laten branden.
	- Klik op 'Apply'.  $\rightarrow$  De muis wordt bijgewerkt.

# **Macro instellen**

#### **9. Een macro maken** *(een knoppenreeks opslaan in de software)*

- **a** Ga naar het tabblad 'Advanced'.
- **b** Voer de naam van de nieuwe macro in.
- **c** Voer in hoe vaak de macro moet worden herhaald (loop times).
- **d** Maak een nieuwe macro door te klikken op 'New'.

# **10. Een macro opnemen**

- **a** Klik op 'Start Recording' en op 'OK' in het pop-upvenster om de gewenste knoppenreeks op te nemen.
- **b** Muisacties kunnen worden toegevoegd via het menu aan de rechterkant.
- **c** Klik op 'Stop Recording' en op 'OK' in het pop-upvenster om het opnemen te stoppen.
- **d** Klik op 'Save' om de macro op te slaan.

# **11. Een macro toewijzen**

- **a** Klik op het tabblad 'Basic Settings'.
- **b** Klik op de knop waaraan u een macro wilt toewijzen. Kies de functie 'Macro Key'.
- **c** Kies de macro uit de lijst.
- **d** Kies hoe de macro moet worden uitgevoerd.
- **e** Klik op 'OK'.
	- $-$  Klik op 'Apply'.  $\rightarrow$  De muis wordt bijgewerkt.

# **Double Function Mode (DFM)**

Houd de DFM-knop ingedrukt om naar een tweede programmeerbare functie van de muisknop te gaan.

# **12. De DFM toewijzen**

- **a** Klik op het tabblad 'Basic Settings'.
- **b** Klik op de knop die u wilt aanwijzen als "DFM"-knop.
- **c** Klik op 'Mode B'.
- **d** Herhaal stap 3 om andere functies toe te wijzen aan elke muisknop.
	- Klik op 'Apply'.  $\rightarrow$  De muis wordt bijgewerkt.

22

# **1. Knap-layout**

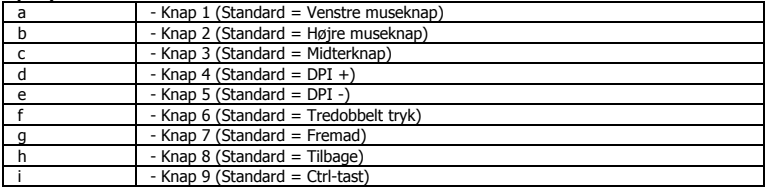

# **2. Installation**

- **a** - Abn internetbrowseren, og gå til <u>www.trust.com/21186/driver</u>.
- **b** Tryk på knappen "Download EXE" for at downloade softwaren.
- **c** - Tryk på "Setup-GXT 162.exe", og følg installations-wizard.
- **d** Slut musen til USB-porten på pc'en.
- **e** Tryk på genvejen "GXT 162.exe" for at starte softwaren.
- **f** - Du kan nu begynde at konfigurere musen. I vejledningen vil der blive henvist til 'Apply' for at opdatere musen.

# **Knapprogrammering**

# **3. Tildel en funktion**

- **a** Tryk på fanen 'Basic Settings'.
- **b** Tryk på den knap. du vil tildele igen.
- **c** Tryk på den funktion, du vil tildele.
	- Tryk på 'Apply'  $\rightarrow$  Musen opdateres.
- Der skal konfigureres mindst én knap som 'left mouse button'.

23

# **Report rate & DPI settings**

# **4. Indstilling af rapportrate**

**a** - Du kan skifte rapportraten ved at trykke den Skift rapportraten ved at trykke på den tilhørende linje. - Tryk på 'Apply'  $\rightarrow$  Musen opdateres.

# **5. DPI-indstilling**

- **a** - Du kan skifte DPI-indstillinger ved at trykke på den tilhørende linje.
- **b** Tryk på DPI-nummeret for at aktivere eller deaktivere indstillingen.
	- Tryk på 'Apply'  $\rightarrow$  Musen opdateres.

# **Lysindstillinger**

# **6. Skift RGB-effekt**

- **a** Skift lyseffekten.
- **b** Ændring af lysstyrkeniveau og udluftningshastighed.
- **c** Vælg den ønskede LED-farve, eller vælg en brugerdefineret farve.
	- $-$  Tryk på 'Apply'  $\rightarrow$  Musen opdateres.

# **7. Tilpasset LED-farve**

- **a** - Kontrollér altid den første farveboks.
- **b** Tryk på den farve, du vil ændre.
- **c** Tryk på den ønskede tilpassede farve, og tryk på 'OK'.
- Tryk på 'Apply'  $\rightarrow$  Musen opdateres.

# **8. DPI egen farve-LED**

- **a** - Tryk på DPI-fase
- **b** Tryk på boksene for at oplyse de respektive indikatorer på musen.
	- $-$  Tryk på 'Apply'  $\rightarrow$  Musen opdateres.

# **Makroindstillinger**

#### **9. Opret en makrofunktion** *(Gem en tastesekvens i softwaren)*

- **a** Gå til fanen 'Advanced'.
- **b** Indtast et navn på den nye makro.
- **c** Indtast det antal gange, makroen skal gentage (loop times).
- **d** Opret en ny makro ved at trykke på 'New'.

# **10. Optagelse af en makro**

- **a** Tryk på 'Start Recording' og 'OK' på pop op-skærmen for at begynde optagelse af den foretrukne tastatursekvens.
- **b** Du kan tilføje musehandlinger ved at bruge menuen til højre.
- **c** Tryk på 'Stop Recording' og 'OK' på pop op-skærmen for at stoppe optagelse.
- **d** Tryk på 'Save' for at gemme makroen.

# **11. Tildeling af en makro**

- **a** Tryk på fanen 'Basic Settings'.
- **b** Tryk på den knap, du vil tildele igen. Vælg funktionen 'Macro Key'.
- **c** Vælg makroen fra listen.
- **d** Vælg, hvordan makroen skal udføres.
- **e** Tryk på 'OK'.
	- Tryk på 'Apply'  $\rightarrow$  Musen opdateres.

# **Double Function Mode (DFM)**

Tryk, og hold på knappen DFM for at få adgang til en sekundær programmerbar funktion på hver enkelt museknap.

# **12. Tildel DFM**

- **a** Tryk på fanen 'Basic Settings'.
- **b** Tryk på den knap, du vil tildele igen som tasten "DFM".
- **c** Tryk på 'Mode B'.
- **d** Gentag trin 3, hvis du vil tildele forskellige funktioner til hver enkelt museknap.
	- $-$  Tryk på 'Apply'  $\rightarrow$  Musen opdateres.

# **1. Painikkeet**

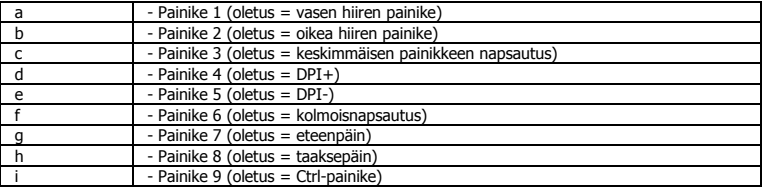

# **2. Asennus**

- **a** - Avaa verkkoselain ja siirry osoitteeseen <u>www.trust.com/21186/driver</u>.
- **b** Lataa ohjelmisto napsauttamalla painiketta "Download EXE".
- **c** Napsauta "Setup-GXT 162.exe" ja noudata wizard-asennusohjeita.
- **d** Liitä hiiri tietokoneen USB-porttiin.
- **e** - Käynnistä ohjelmisto napsauttamalla "GXT 162.exe"-pikavalintaa.
- **f** - Nyt voit aloittaa hiiren määrittämisen. Ohjekirjassa hiiren päivittämiseen viittaa 'Apply'.

# **Painikkeen ohjelmoiminen**

- **3. Toiminnon määrittäminen**
- **a** - Napsauta 'Basic Settings' -välilehteä.
- **b** - Napsauta painiketta, jonka haluat määrittää.
- **c** Napsauta toimintoa, jonka haluat määrittää.
	- Napsauta 'Apply'  $\rightarrow$  Hiiri päivitetään.
- $\blacktriangleright$ Ainakin yksi painike on määritettävä toimintoa 'left mouse button' varten.

26

# **Report rate & DPI settings**

- **4. Raportointinopeus-asetus**
- **a** - Muuta raportointinopeutta napsauttamalla vastaavaa palkkia.
- Napsauta 'Apply'  $\rightarrow$  Hiiri päivitetään.

# **5. DPI-asetus**

- **a** - Muuta DPI-asetuksia napsauttamalla vastaavaa palkkia.
- **b** - Napsauta DPI-numeroa asetuksen ottamiseksi käyttöön tai sen poistamiseksi käytöstä.
	- Napsauta 'Apply'  $\rightarrow$  Hiiri päivitetään.

# **Valoasetukset**

## **6. RGB-tehosteen muuttaminen**

- **a** Vaihda valotilaa.
- **b** Vaihda kirkkaustasoa tai hengitysnopeutta.
- **c** Valitse haluamasi LED-väri tai mukautettu väri.
	- Napsauta 'Apply'  $\rightarrow$  Hiiri päivitetään.

## **7. Mukautettu LED-väri**

- **a** Rastita aina ensimmäinen väriruutu.
- **b** - Napsauta väriä, jonka haluat vaihtaa.
- **c** Napsauta haluamaasi mukautettua väriä ja sitten 'OK'.
	- Napsauta 'Apply'  $\rightarrow$  Hiiri päivitetään.

# **8. DPI Self Color LED**

- **a** - Napsauta DPI-vaihetta
- **b** Napsauta ruutuja hiiren vastaavien merkkivalojen sytyttämiseksi.
	- Napsauta 'Apply'  $\rightarrow$  Hiiri päivitetään.

# **Makroasetukset**

#### **9. Luo makro** *(Näppäinsarjan tallennus ohjelmistoon)*

- **a** - Siirry välilehteen 'Advanced'.
- **b** Syötä uuden makron nimi.
- **c** Syötä makron toistokertojen määrä (loop times).
- **d** Luo uusi makro napsauttamalla 'New'.

# **10. Makron tallennus**

- **a** Napsauta ponnahdusikkunassa 'Start Recording' ja 'OK' aloittaaksesi haluamasi näppäinsarjan tallentamisen.
- **b** Hiiren toimintoja voidaan lisätä oikealla olevaa valikkoa käyttäen.
- **c** Napsauta ponnahdusikkunassa 'Stop Recording' ja 'OK' lopettaaksesi tallentamisen.
- **d** - Tallenna makro napsauttamalla 'Save'.

# **11. Makron määritys**

- **a** Napsauta 'Basic Settings' -välilehteä.
- **b** Valitse painike, johon haluat asettaa toiminnon. Valitse 'Macro Key' -toiminto.
- **c** Valitse makro luettelosta.
- **d** Valitse makron suoritustapa.
- **e** Napsauta 'OK'.
	- Napsauta 'Apply'  $\rightarrow$  Hiiri päivitetään.

# **Double Function Mode (DFM)**

Paina ja pidä alhaalla DFM-painiketta siirtyäksesi kunkin hiiren painikkeen toissijaiseen ohjelmoitavaan toimintoon.

# **12. Määritä DFM**

- **a** - Napsauta 'Basic Settings' -välilehteä.
- **b** Napsauta painiketta, jonka haluat määrittää "DFM" -näppäimeksi.
- **c** Napsauta 'Mode B'.
- **d** Toista vaihe 3 eri toimintojen määrittämiseksi kuhunkin hiiren painikkeeseen.
	- Napsauta 'Apply'  $\rightarrow$  Hiiri päivitetään.

28

# **1. Knapplayout**

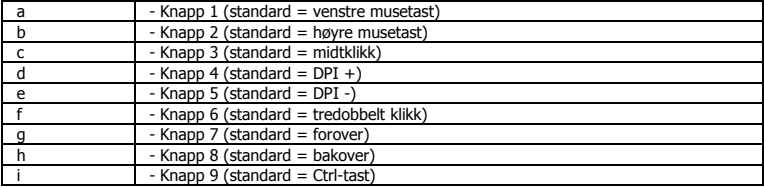

# **2. Installasjon**

- **a** - Apne nettleseren og gå til <u>www.trust.com/21186/driver</u>.
- **b** Klikk på "Download EXE"-tasten for å laste ned programvaren.
- **c** Klikk på "Setup-GXT 162.exe", og følg installasjonswizard.
- **d** Koble musen til datamaskinens USB-port.
- **e** Klikk på "GXT 162.exe"-snarveien for å starte programvaren.
- **f** - Nå kan du starte å konfigurere musen. I bruksanvisningen vil det bli referert til "Apply" (Bruk) for å oppdatere musen.

# **Programmering av knapper**

- **3. Legg til en funksjon**
- **a** Klikk på 'Basic Settings'-fanen (grunnleggende innstillinger).
- **b** Klikk på knappen du vil tilordne på nytt.
- **c** Klikk på den funksjonen du ønsker å tilordne.
	- Klikk på 'Apply' (Bruk) $\rightarrow$  Musen blir oppdatert.
- Minst én knapp må konfigureres som 'left mouse buttonvenstre musetast.'.

# **Report rate & DPI settings**

- **4. Rapportforholdsinnstilling**
- **a** Endre rapportforhold ved å klikke på den respektive linjen. - Klikk på 'Apply'  $\rightarrow$  Musen oppdateres.

# **5. DPI-innstilling**

- **a** - DPI-innstillinger ved å klikke på den respektive linjen.
- **b** Klikk på DPI-nummeret for å aktivere eller deaktivere denne innstillingen.
	- Klikk på 'Apply'  $\rightarrow$  Musen oppdateres.

# **Lysinnstillinger**

# **6. Endre RGB-effekt**

- **a** Endre lysmodusen.
- **b** Endre lysstyrke og pustehastighet.
- **c** Velg ønsket LED-farge, eller velg din egen farge.
	- Klikk på 'Apply'  $\rightarrow$  Musen oppdateres.

## **7. Egendefinert LED-farge**

- **a** Klikk alltid den første fargeboksen.
- **b** Klikk på fargen du ønsker å endre.
- **c** Klikk på ønsket egendefinert farge, og klikk 'OK'.
- Klikk på 'Apply'  $\rightarrow$  Musen oppdateres.

# **8. DPI-selvfarget LED**

- **a** Klikk på DPI-trinnet.
- **b** Klikk på boksene for å tenne de respektive indikatorene på musen.
	- Klikk på 'Apply'  $\rightarrow$  Musen oppdateres.

# **Makroinnstillinger**

#### **9. Lag en makro** *(lagre en sekvens av taster i programvaren)*

- **a** Gå til 'Advanced'-fanen.
- **b** Angi navnet på den nye makroen.
- **c** Angi antall ganger makroen skal gjenta (loop times).
- **d** Opprett en ny makro ved å klikke på 'New'.

# **10. Spill inn en makro**

- **a** Klikk på 'Start Recording' og 'OK' for å starte innspilling av ønsket tastatursekvens på popup-skjermen.
- **b** Du kan legge til musbevegelser ved å bruke menyen til høyre.
- **c** Klikk på 'Stop Recording' og 'OK' for å stoppe innspilling på popup-skjermen.
- **d** Klikk på 'Save' for å lagre makroen.

# **11. Tilordne en makro**

- **a** Klikk på 'Basic Settings' -fanen (grunnleggende innstillinger).
- **b** Klikk på tasten du vil tilordne på nytt. Velg funksjonen 'Macro Key'.
- **c** Velg en makro fra listen.
- **d** Velg hvordan makroen skal utføres.
- **e** Klikk på 'OK'.
	- Klikk på 'Apply'  $\rightarrow$  Musen oppdateres.

# **Double Function Mode (DFM)**

Trykk og hold nede DFM-knappen for å få tilgang til en sekundært programmerbar funksjon på hver musetast.

# **12. Tilordne DFM**

- **a** Klikk på 'Basic Settings'-fanen (grunnleggende innstillinger).
- **b** Klikk på den knappen som du ønsker å tilordne på nytt som "DFM"-tast.
- **c** Klikk på 'Mode B'.
- **d** Gjenta trinn 3 for å tilordne forskjellige funksjoner på hver musetast.
	- Klikk på 'Apply'  $\rightarrow$  Musen oppdateres.

# **1. Knapplayout**

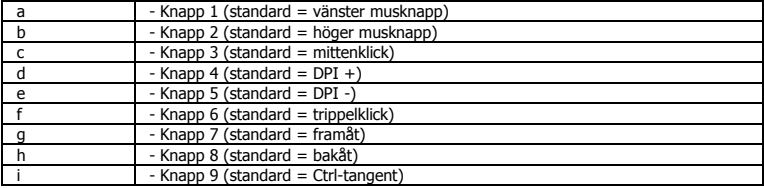

# **2. Installation**

- **a** - Oppna webbläsaren och gå till <u>www.trust.com/21186/driver</u>.
- **b** Klicka på knappen "Download EXE" [Hämta EXE-fil] för att ladda ner programvaran.
- **c** Klicka på "Setup-GXT 162.exe" och följ anvisningarna i wizard [installationsguiden].
- **d** Anslut musen till USB-porten på datorn.
- **e** - Klicka på genvägen "GXT 162.exe" för att starta programmet.
- **f** - Du kan nu börja konfigurera musen. I handboken uppdateras musen när du klickar på "Apply" [Använd].

# **Knapprogrammering**

- **3. Tilldela en funktion**
- **a** Klicka på fliken "Basic Settings" [grundläggande inställningar].
- **b** Klicka på knappen som du vill göra om tilldelningen för.
- **c** Klicka på funktionen som du vill tilldela.
	- Klicka på "Apply" [Använd].  $\rightarrow$  Musen uppdateras.
- Minst en knapp måste konfigureras som left mouse button [vänster musknapp].

32
#### **Report rate & DPI settings**

- **4. Inställning av Report Rate (avläsningsfrekvens)**
- **a** - Ändra avläsningsfrekvensen genom att klicka på motsvarande fält.
- Klicka på "Apply" [Använd].  $\rightarrow$  Musen uppdateras.

#### **5. DPI-inställning**

- **a** - Ändra DPI-inställningarna genom att klicka på motsvarande fält.
- **b** - Klicka på DPI-numret för att aktivera eller inaktivera denna inställning.
	- Klicka på "Apply" [Använd].  $\rightarrow$  Musen uppdateras.

### **Ljusinställningar**

### **6. Ändra RGB-effekt**

- **a** Ändra ljusinställning.
- **b** Ändra ljusstyrkans nivå och andningshastighet.
- **c** Välj önskad LED-färg eller välj en anpassad färg.
	- Klicka på "Apply" [Använd].  $\rightarrow$  Musen uppdateras.

#### **7. Anpassad LED-färg**

- **a** Markera alltid den första färgrutan.
- **b** Klicka på färgen som du vill ändra.
- **c** Klicka på önskad anpassad färg och klicka på "OK".
- Klicka på "Apply" [Använd].  $\rightarrow$  Musen uppdateras.

### **8. DPI Self Color LED [DPI-inställning för LED-färg]**

- **a** - Klicka på DPI-nivån.
- **b** Klicka på rutorna för att tända motsvarande indikatorer på musen.
	- Klicka på "Apply" [Använd].  $\rightarrow$  Musen uppdateras.

### **Makroinställningar**

#### **9. Skapa ett makro** *(lagra en tangentsekvens i programvaran)*

- **a** Gå till fliken "Advanced" [Avancerat].
- **b** Skriv in namnet på den nya makrot.
- **c** Ange hur många gånger makrot ska upprepas (loop times).
- **d** Skapa ett nytt makro genom att klicka på "New" [Ny].

### **10. Spela in ett makro**

- **a** Klicka på "Start Recording" [Börja spela in] och "OK" i popup-fönstret för att börja spela in den föredragna tangentbordssekvensen.
- **b** Musåtgärder kan läggas till genom att använda menyn till höger.
- **c** Klicka på "Stop Recording" [Sluta spela in] och "OK" i popup-fönstret för att sluta spela in.
- **d** Klicka på "Save" [Spara] för att spara makrot.

### **11. Tilldela ett makro**

- **a** Klicka på fliken "Basic Settings" [grundläggande inställningar].
- **b** Klicka på knappen som du vill göra om tilldelningen för. Välj funktionen "Macro Key" [Makrotangent].
- **c** Välj makrot i listan.
- **d** Välj hur makrot ska köras.
- **e** Klicka på "OK".
	- Klicka på "Apply" [Använd].  $\rightarrow$  Musen uppdateras.

### **Double Function Mode (DFM) [Dubbelfunktionsläge]**

Tryck in och håll knappen DFM nedtryckt så får du tillgång till en sekundär programmerbar funktion på varje musknapp.

### **12. Tilldela DFM**

- **a** Klicka på fliken "Basic Settings" [grundläggande inställningar].
- **b** Klicka på knappen som du vill göra till DFM-tangent.
- **c** Klicka på "Mode B" [Läge B].
- **d** Upprepa steg 3 om du vill tilldela olika funktioner till de olika musknapparna.
	- $-$  Klicka på "Apply" [Använd].  $\rightarrow$  Musen uppdateras.

### **1. Układ przycisków**

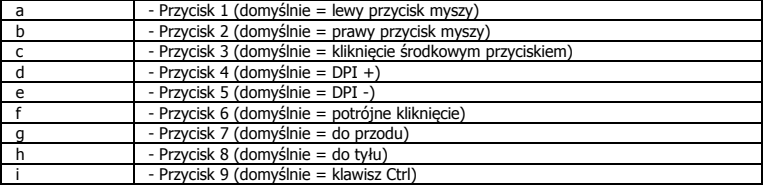

### **2. Instalacja**

- **a** Otwórz przeglądarkę internetową i przejdź na stronę [www.trust.com/21186/driver.](http://www.trust.com/21186/driver)
- **b** Kliknij przycisk "Download EXE", aby pobrać oprogramowanie.
- **c** Kliknij "Setup-GXT 162.exe" i postępuj zgodnie z komunikatami wizard instalacji.
- **d** Podłącz mysz do portu USB komputera.
- **e** - Kliknij skrót "GXT 162.exe", aby uruchomić oprogramowanie.
- **f** - Można teraz rozpocząć konfigurację myszy. Aby zaktualizować ustawienia myszy, użyj polecenia "Apply".

### **Programowanie przycisków**

- **3. Przypisanie funkcji**
- **a** - Kliknij zakładkę "Basic Settings".
- **b** Kliknij przycisk, który chcesz ponownie przypisać.
- **c** Kliknij funkcję, którą chcesz przypisać.
	- Kliknij "Apply".  $\rightarrow$  Ustawienia myszy są aktualizowane.
- Co najmniej jeden klawisz musi zostać skonfigurowany jako "left mouse button". ь

### **Report rate & DPI settings**

- **4. Ustawianie częstotliwości**
- **a** - Zmień częstotliwość, klikając odpowiedni suwak.
- Kliknij "Apply".  $\rightarrow$  Ustawienia myszy są aktualizowane.

#### **5. Ustawianie DPI**

- **a** - Zmień ustawienia DPI, klikając odpowiedni suwak.
- **b** - Kliknij numer DPI, aby włączyć lub wyłączyć ustawienie.
	- Kliknij "Apply".  $\rightarrow$  Ustawienia myszy są aktualizowane.

### **Ustawienia podświetlenia**

- **6. Zmiana efektu RGB**
- **a** Zmień tryb podświetlenia.
- **b** Zmień poziom jasności i prędkość pulsowania.
- **c** Wybierz jeden z podstawowych kolorów lampki kontrolnej lub skonfiguruj odcień.
	- Kliknij "Apply".  $\rightarrow$  Ustawienia myszy są aktualizowane.

#### **7. Konfiguracja koloru lampki kontrolnej**

- **a** - Zawsze zaznaczaj pierwszy blok kolorów.
- **b** Kliknij kolor, który chcesz zmienić.
- **c** - Kliknij wybrany skonfigurowany kolor i kliknij "OK".
- Kliknij "Apply".  $\rightarrow$  Ustawienia myszy są aktualizowane.

#### **8. Konfiguracja koloru lampek kontrolnych DPI**

- **a** - Kliknij pole DPI.
- **b** Kliknij bloki, aby podświetlić odnośne lampki kontrolne myszy.
	- Kliknij "Apply".  $\rightarrow$  Ustawienia myszy sa aktualizowane.

### **Ustawienia makro**

- **9. Tworzenie makra** *(zapisywanie w oprogramowaniu sekwencji klawiszy)*
- **a** - Przejdź do zakładki "Advanced".
- **b** Wprowadź nazwę nowego makro.
- **c** - Wprowadź długość czasu, przez jaki makro ma być powtarzane ("Loop Times").
- **d** - Utwórz nowe makro, klikając "New".

### **10. Zapisywanie makra**

- **a** Kliknij "Start Recording" i "OK" na ekranie komunikatu, aby rozpocząć zapisywanie preferowanej sekwencii klawiszy.
- **b** Działania myszy mogą zostać dodane z wykorzystaniem menu po prawej.
- **c** Kliknij "Stop Recording" i "OK" na ekranie komunikatu, aby zatrzymać zapisywanie.
- **d** - Kliknij "Save", aby zapisać makro w pamięci.

### **11. Przypisywanie makra**

- **a** - Kliknij zakładkę "Basic Settings".
- **b** Kliknij przycisk, który chcesz ponownie przypisać. Wybierz funkcję "Macro Key".
- **c** Wybierz makro z listy.
- **d** Wybierz sposób wykonywania makra.
- **e** Kliknij "OK".
	- Kliknij "Apply".  $\rightarrow$  Ustawienia myszy są aktualizowane.

### **Double Function Mode (DFM)**

Naciśnij przycisk DFM i przytrzymaj go, aby uzyskać dostep do drugorzednej funkcji programowalnej każdego przycisku.

### **12. Przypisywanie DFM**

- **a** - Kliknij zakładkę "Basic Settings".
- **b** Kliknij przycisk, który chcesz ponownie przypisać jako przycisk "DFM".
- **c** - Kliknij "Mode B".
- **d** Powtórz krok 3, aby przypisać różne funkcje do każdego z przycisków.
	- $-$  Kliknij "Apply".  $\rightarrow$  Ustawienia myszy są aktualizowane.

#### **1. Rozvržení tlačítek**

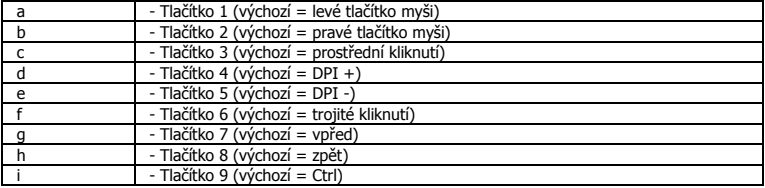

### **2. Instalace**

- **a** Otevřete prohlížeč a přejděte na stránk[y www.trust.com/21186/driver.](http://www.trust.com/21186/driver)
- **b** Klikněte na tlačítko "Download EXE" a stáhněte software.
- **c** - Klikněte na možnost "Setup-GXT 162.exe" a postupujte tak, jak uvádí instalační wizard.
- **d** - Myš připojte do USB portu počítače.
- **e** - Klikněte na zástupce "GXT 162.exe" a spusťte software.
- **f** - Nyní můžete spustit konfiguraci. V návodu bude aktualizace myši označena jako "Apply".

### **Programování tlačítek**

- **3. Přiřazení funkce**
- **a** - Klikněte na kartu "Basic Settings".
- **b** Klikněte na tlačítko, ke kterému si přejete přiřadit jinou funkci.
- **c** Klikněte na funkci, kterou si přejete přiřadit.
	- Klikněte na "Apply"  $\rightarrow$  Proběhne aktualizace myši.
- Alespoň jedno tlačítko musí být nakonfigurováno jako "left mouse button".  $\blacktriangleright$

38

#### **Report rate & DPI settings**

- **4. Nastavení obnovovací frekvence**
- **a** - Změňte obnovovací frekvenci kliknutím na příslušnou lištu.
- Klikněte na "Apply"  $\rightarrow$  Proběhne aktualizace myši.

#### **5. Nastavení DPI**

- **a** - Změňte nastavení DPI kliknutím na příslušnou lištu.
- **b** Kliknutím na počet DPI aktivujete nebo deaktivujete toto nastavení.
	- Klikněte na "Apply"  $\rightarrow$  Proběhne aktualizace myši.

### **Nastavení osvětlení**

#### **6. Změna RGB efektu**

- **a** Změňte světelný režim.
- **b** Změňte úroveň jasu a rychlost stmívání.
- **c** Vyberte požadovanou barvu osvětlení nebo zvolte vlastní barvu.
	- Klikněte na "Apply"  $\rightarrow$  Proběhne aktualizace myši.

#### **7. Vlastní barva LED osvětlení**

- **a** Zaškrtněte vždy první paletu barev.
- **b** Klikněte na barvu, kterou si přejete změnit.
- **c** - Klikněte na požadovanou vlastní barvu a potvrďte tlačítkem "OK".
- Klikněte na "Apply"  $\rightarrow$  Proběhne aktualizace myši.

#### **8. DPI - vlastní barvy LED osvětlení**

- **a** Klikněte na Fáze DPI
- **b** Kliknutím na políčka rozsvítíte příslušné kontrolky na myši.
	- Klikněte na "Apply"  $\rightarrow$  Proběhne aktualizace myši.

### **Nastavení maker**

### **9. Vytvoření makra** *(uložení kombinace kláves do softwaru)*

- **a** - Přejděte na kartu "Advanced".
- **b** Zadejte název nového makra.
- **c** - Zadejte, kolikrát se má makro opakovat ("Loop Times").
- **d** Kliknutím na "New" vytvořte nové makro.

### **10. Záznam makra**

- **a** - Klikněte na "Start Recording" a na "OK" na vyskakovací obrazovce a začněte zaznamenávat požadovanou kombinaci kláves.
- **b** Pomocí nabídky umístěné vpravo je možné přidat další akce myši.
- **c** Klikněte na "Stop Recording" a na "OK" na vyskakovací obrazovce a ukončete záznam požadované kombinace kláves.
- **d** - Makro uložte kliknutím na možnost "Save".

### **11. Přiřazení maker**

- **a** - Klikněte na kartu "Basic Settings".
- **b** Klikněte na tlačítko, ke kterému si přejete makro přiřadit. Zvolte funkci "Macro Key".
- **c** Vyberte makro ze seznamu.
- **d** - Vyberte, jak má být makro provedeno.
- **e** - Klepněte na "OK".
	- Klikněte na "Apply"  $\rightarrow$  Proběhne aktualizace myši.

### **Double Function Mode (DFM)**

Stiskněte a přidržte tlačítko DFM, získáte tak přístup k sekundárně programovatelným funkcím pro každé tlačítko myši.

### **12. Přiřazení DFM**

- **a** - Klikněte na kartu "Basic Settings".
- **b** Klikněte na tlačítko, kterému si přejete přiřadit funkci klávesy "DFM".
- **c** Klikněte na "Mode B".
- **d** Opakujte krok 3 a každému tlačítku myši přiřaďte různé funkce.
	- Klikněte na "Apply"  $\rightarrow$  Proběhne aktualizace myši.

# **Minust**

### **1. Rozloženie tlačidiel**

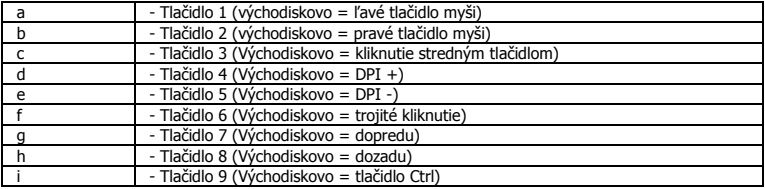

### **2. Inštalácia**

- **a** - Otvorte internetový prehliadač a prejdite n[a www.trust.com/21186/driver.](http://www.trust.com/21186/driver)
- **b** Kliknite na tlačidlo "Download EXE" a stiahnite si softvér.
- **c** Kliknite na "Setup-GXT 162.exe" a postupujte podľa pokynov wizard inštaláciou.
- **d** Pripojte myš k USB portu počítača.
- **e** - Kliknite na odkaz "GXT 162.exe" a spustite softvér.
- **f** - Teraz môžete začať konfigurovať myš. Pri manuálnej sa bude aktualizácia myši vzťahovať na možnosť "Apply".

### **Programovanie tlačidiel**

### **3. Assign a function**

- **a** - Kliknite na kartu "Basic Settings".
- **b** Kliknite na tlačidlo, ktoré chcete opätovne priradiť.
- **c** Kliknite na funkciu, ktorú chcete priradiť.
	- Kliknite na možnosť "Apply".  $\rightarrow$  Myš sa začne aktualizovať.
- Minimálne jedno tlačidlo musí byť konfigurované ako "left mouse button".

#### **Report rate & DPI settings**

- **4. Nastavenie rýchlosti hlásenia**
- **a** - Rýchlosť hlásenia zmeníte kliknutím na príslušnú lištu.
- Kliknite na možnosť "Apply".  $\rightarrow$  Myš sa začne aktualizovať.

#### **5. DPI nastavenie**

- **a** - DPI nastavenia zmeníte kliknutím na príslušnú lištu.
- **b** Kliknite na číslo DPI a aktivujte alebo deaktivujte toto nastavenie.
	- Kliknite na možnosť "Apply".  $\rightarrow$  Myš sa začne aktualizovať.

### **Nastavenia osvetlenia**

- **6. Zmena RGB efektu**
- **a** Zmeňte režim osvetlenia.
- **b** Zmeňte úroveň jasu a rýchlosť dýchania.
- **c** Vyberte požadovanú farbu LED alebo použite používateľskú farbu.
- $-$  Kliknite na možnosť "Apply".  $\rightarrow$  Myš sa začne aktualizovať.

#### **7. Používateľská farba LED**

- **a** - Najskôr vždy skontrolujte prvý panel farieb.
- **b** Kliknite na farbu, ktorú chcete zmeniť.
- **c** - Kliknite na požadovanú používateľskú farbu a kliknite na "OK".
- Kliknite na "Apply". $\rightarrow$  Myš sa začne aktualizovať.

#### **8. DPI LED s vlastnými farbami**

- **a** Kliknite na stupeň DPI
- **b** Klikajte na polia a rozsvieťte príslušné indikátory na myši.
	- $-$  Kliknite na "Apply". $\rightarrow$  Myš sa začne aktualizovať.

### **Nastavenia makro**

#### **9. Vytvorte makro** *(uloženie postupnosti tlačidiel v softvéri)*

- **a** - Prejdite na kartu "Advanced".
- **b** Zadajte názov nového makra.
- **c** - Zadajte, koľkokrát sa má makro opakovať ("Loop Times").
- **d** - Vytvorte nové makro kliknutím na možnosť "New".

### **10. Nahranie makra**

- **a** - Na vyskakovacej obrazovke kliknite na "Start Recording" a "OK" a spustite nahrávanie uprednostňovanej postupnosti klávesov.
- **b** Činnosti myši môžete pridať pomocou ponuky vpravo.
- **c** Na vyskakovacej obrazovke kliknite na "Stop Recording" a "OK" a zastavte nahrávanie.
- **d** - Kliknite na "Save" a uložte makro.

#### **11. Priradenie makra**

- **a** - Kliknite na kartu "Basic settings".
- **b** Kliknite na tlačidlo, ktoré chcete opätovne priradiť. Vyberte funkciu "Macro Key".
- **c** Vyberte makro zo zoznamu.
- **d** Vyberte, ako sa má makro vykonať.
- **e** - Kliknite na "OK".
	- Kliknite na "Apply"  $\rightarrow$  Myš sa začne aktualizovať.

### **Double Function Mode (DFM)**

Stlačením a podržaním tlačidla DFM získate prístup k sekundárne naprogramovateľnej funkcie pre každé tlačidlo na myši.

#### **12. Priraďte DFM**

- **a** - Kliknite na kartu "Basic Settings".
- **b** Kliknite na tlačidlo, ktoré chcete opätovne priradiť ako tlačidlo "DFM".
- **c** Kliknite na "Mode B".
- **d** Opakujte krok 3 a priraďte rôzne funkcie pre každé tlačidlo na myši.
	- $-$  Kliknite na "Apply"  $\rightarrow$  Myš sa začne aktualizovať.

#### **1. Gombkiosztás**

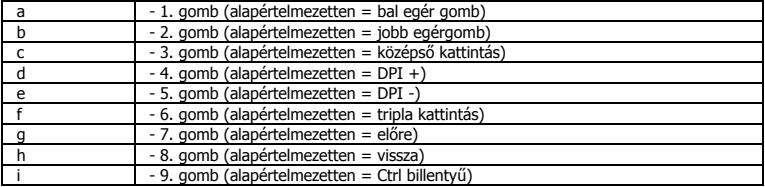

### **2. Telepítés**

- **a** - Nyissa meg a böngészőt és lépjen ide: <u>www.trust.com/21186/driver</u>.
- **b** Kattintson a "Download EXE" gombra a szoftver letöltéséhez.
- **c** Kattintson a "Setup-GXT 162.exe" lehetőségre, majd kövesse a telepítő wizard.
- **d** Csatlakoztassa az egeret a számítógépe USB portjához.
- **e** - Kattintson a "GXT 162.exe" parancsikonra a szoftver elindításához.
- **f** - Most elkezdheti az egér konfigurálását. A kézikönyvben az egér frissítésére az "Apply" paranccsal hivatkozunk.

### **Gomb programozása**

- **3. Funkció hozzárendelése**
- **a** - Kattintson a "Basic Settings" lapra.
- **b** Kattintson a gombra, amelyet szeretne újra hozzárendelni.
- **c** Kattintson a hozzárendelni kívánt funkcióra.
	- Kattintson az "Apply" gombra  $\rightarrow$  Az egér funkciói frissülnek.
- Legalább egy gombot be kell állítani az "left mouse button".

#### **Report rate & DPI settings**

- **4. Jelentési ráta beállításai**
- **a** - Módosíthatja a jelentési rátát, ha rákattint a vonatkozó sávra.
- Kattintson az "Apply" gombra  $\rightarrow$  Az egér funkciói frissülnek.

#### **5. DPI beállítások**

- **a** - Módosíthatja a DPI beállításokat, ha rákattint a vonatkozó sávra.
- **b** A beállítás engedélyezéséhez vagy letiltásához kattintson a DPI számra.
	- Kattintson az "Apply" gombra  $\rightarrow$  Az egér funkciói frissülnek.

### **Fény beállításai**

#### **6. Az RGB hatás módosítása**

- **a** Változtassa meg a fénymódot.
- **b** Változtassa meg a fényerőszintet vagy a pulzálás sebességét.
- **c** Válassza ki a kívánt LED színt vagy válasszon egy egyedi színt.
- Kattintson az "Apply" gombra  $\rightarrow$  Az egér funkciói frissülnek.

#### **7. Egyéni LED szín**

- **a** - Mindig jelölje ki az első színmezőt.
- **b** Kattintson a megváltoztatni kívánt színre.
- **c** - Kattintson a kívánt egyedi színre, majd az "OK" gombra.
- Kattintson az "Apply" gombra  $\rightarrow$  Az egér funkciói frissülnek.

#### **8. DPI saját színű LED**

- **a** Kattintson a DPI fokozatra
- **b** Kattintson a mezőkre, hogy kigyulladjanak a vonatkozó jelzések az egeren.
	- Kattintson az "Apply" gombra  $\rightarrow$  Az egér funkciói frissülnek.

### **Makróbeállítások**

#### **9. Hozzon létre egy makrót** *(billentyűsorozatot tárol a szoftveren)*

- **a** - Lépjen az "Advanced" lapra.
- **b** Adja meg az új makró nevét.
- **c** - Adja meg azt, hogy hányszor ismétlődjön meg a makró ("Loop Times").
- **d** - Hozzon létre egy új makrót a "New" gombra kattintva.

### **10. Makró rögzítése**

- **a** - Kattintson a "Start Recording" és "OK" gombra a felugró képernyőn a kívánt billentyűsorozat rögzítésének az indításához.
- **b** További egérműveleteket a jobb oldali menü használatával adhat hozzá.
- **c** Kattintson a "Stop Recording" majd az "OK" gombra a felugró képernyőn a rögzítés megállításához.
- **d** - Kattintson a "Save" gombra a makró elmentéséhez.

### **11. Makró hozzárendelése**

- **a** - Kattintson az "Basic Settings" lapra.
- **b** Kattintson a gombra, melyet szeretne újra hozzárendelni. Válassza a "Macro Key" funkciót.
- **c** Válassza ki a makrót a listából.
- **d** Válassza ki, hogyan legyen a makró végrehajtva.
- **e** - Kattintson az "OK" gombra.
	- Kattintson az "Apply" gombra  $\rightarrow$  Az egér funkciói frissülnek.

### **Double Function Mode (DFM)**

Nyomja meg és tartsa lenyomva a DFM gombot, hogy hozzáférjen a másodlagos programozható funkcióhoz mindegyik egérgombon.

### **12. A DFM hozzárendelése**

- **a** - Kattintson a "Basic Settings" lapra.
- **b** Kattintson arra a gombra, amelyet szeretne újra hozzárendelni "DFM" billentyűként.
- **c** Kattintson a "Mode B".
- **d** Ismételje meg a 3. lépést, hogy különböző funkciót rendeljen hozzá mindegyik egérgombhoz.
	- Kattintson az "Apply" gombra  $\rightarrow$  Az egér funkciói frissülnek.

46

# **Minust**

### **1. Dispunere butoane**

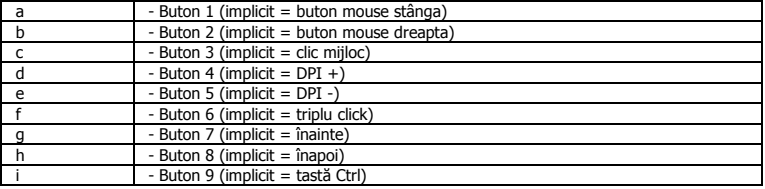

### **2. Instalare**

- **a** Deschideți browser-ul de internet și mergeți la [www.trust.com/21186/driver.](http://www.trust.com/21186/driver)
- **b** Dați clic pe butonul "Download EXE" pentru a descărca software-ul.
- **c** Dați clic pe "Setup-GXT 162.exe" și urmați wizard de instalare.
- **d** Conectaţi mouse-ul la portul USB al PC-ului.
- **e** Daţi clic pe scurtătura "GXT 162.exe" pentru a porni software-ul.
- **f** - Acum puteți începe să configurați mouse-ul. Consultați "Apply" din manual pentru a actualiza mouse-

ul.

### **Programarea butoanelor**

## **3. Alocarea unei funcţii**

- **a** - Daţi clic pe tab-ul "Basic Settings".
- **b** Daţi clic pe butonul pe care doriţi să îl reatribuiţi.
- **c** Daţi clic pe funcţia pe care doriţi să o atribuiţi.
	- Dați click pe "Apply"  $\rightarrow$  Mouse-ul este actualizat.
- Cel putin un buton trebuie configurat ca "left mouse button".

#### **Report rate & DPI settings**

- **4. Setări rată raport**
- **a** Schimbați rată raport făcând clic pe bara respectivă.
- Dați click pe "Apply"  $\rightarrow$  Mouse-ul este actualizat.

#### **5. Setare DPI**

- **a** - Schimbați setările DPI făcând clic pe bara respectivă.
- **b** Daţi click pe numărul DPI pentru a activa sau dezactiva această setare.
	- Dați click pe "Apply"  $\rightarrow$  Mouse-ul este actualizat.

### **Setări luminozitate**

#### **6. Schimbați efecte RGB**

- **a** Schimbați modul de iluminare.
- **b** Modificaţi nivelul de luminozitate şi viteza.
- **c** Selectaţi lumina dorită pentru LED, sau alegeţi o culoare personalizată.
	- Dati click pe "Apply"  $\rightarrow$  Mouse-ul este actualizat.

#### **7. Culoare LED client**

- **a** Bifați întotdeauna prima casetă de culoare.
- **b** Daţi clic pe culoarea pe care vreți să o schimbați.
- **c** Dați clic pe culoarea client dorită și dați clic pe "OK".
- Dați clic pe "Apply"  $\rightarrow$  Mouse-ul este actualizat.

#### **8. DPI self color LED**

- **a** Daţi clic pe stare DPI
- **b** Dați clic pe casete pentru a aprinde indicatoarele respective pe mouse.
	- Dați clic pe "Apply"  $\rightarrow$  Mouse-ul este actualizat.

### **Setări macro**

#### **9. Crearea unui macro** *(stochează în software o secvenţă de taste)*

- **a** - Mergeți la tabul "Advanced".
- **b** Introduceţi numele noului macro.
- **c** Introduceți timpul în care macro-ul trebuie să se repete ("Loop Times").
- **d** Creați un nou macro, dând click pe "New".

### **10. Înregistrarea unui macro**

- **a** - Daţi clic pe "Start Recording" și "OK" în ecranul pop-up pentru a porni înregistrarea secvenței preferate a tastaturii.
- **b** Pot fi adăugate acţiuni pentru mouse, utilizând meniul din partea dreaptă.
- **c** Dați clic pe "Stop Recording" și "OK" în ecranul pop-up pentru a opri înregistrarea.
- **d** Dați clic pe "Save" pentru a salva macro-ul.

### **11. Alocarea unui macro**

- **a** Daţi clic pe fila "Basic Settings".
- **b** Daţi clic pe butonul pe care doriţi să îl reatribuiţi. Selectați funcția "Macro Key".
- **c** Alegeți macro-ul din listă.
- **d** Alegeți cum trebuie executat macro-ul.
- **e** Daţi clic pe "OK".
	- Dați clic pe "Apply"  $\rightarrow$  Mouse-ul este actualizat.

### **Double Function Mode (DFM)**

Apăsați și țineți apăsat butonul DFM pentru a ajunge la o funcție secundară programabilă pe fiecare buton al mouse-ului.

### **12. Asocierea DFM**

- **a** - Daţi clic pe tab-ul "Basic Settings".
- **b** Dați clic pe butonul pe care doriți să-l reasociați ca tastă "DFM".
- **c** Dați clic pe "Mode B".
- **d** Repetați pasul 3 pentru a asocia diverse funcții fiecărui buton al mouse-ului.
	- Dati clic pe "Apply"  $\rightarrow$  Mouse-ul este actualizat.

# **ATrust**

### **1. Изглед на бутон**

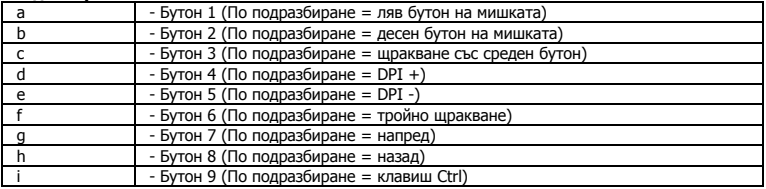

### **2. Инсталиране**

- **a** Отворете интернет браузъра и отидете на адрес [www.trust.com/21186/driver.](http://www.trust.com/21186/driver)
- **b** Щракнете бутона "Download EXE", за да изтеглите софтуера.
- **c** - Щракнете върху "Setup-GXT 162.exe" и следайте wizard за инсталация.
- **d** Свържете мишката към USB порта на вашия компютър.
- **e** Щракнете върху прекият път "GXT 162.exe", за да стартирате софтуера.
- **f** Сега можете да започнете конфигурация на мишката. В наръчника ще бъде посочено като "Apply", за да актуализирате мишката.

### **Програмиране на бутони**

- **3. Назначаване на функция**
- **a** - Шракнете раздела "Basic Settings".
- **b** Щракнете на бутон, който искате да преназначите.
- **c** Щракнете на функцията, която искате да назначите.
	- Щракнете на "Apply"  $\rightarrow$  Мишката се актуализира.
- Трябва да бъде конфигуриран като "left mouse button".

### **Report rate & DPI settings**

- **4. Настройка за честота на докладване**
- **a** Сменете честотата на докладване като щракнете съответната лента.
- Щракнете на "Apply"  $\rightarrow$  Мишката се актуализира.

#### **5. DPI настройки**

- **a** - Сменете DPI настройките като щракнете върху съответната лента.
- **b** - Щракнете броя DPI, за да активирате или деактивирате тази настройка.
	- Щракнете на "Apply"  $\rightarrow$  Мишката се актуализира.

### **Настройки на светлина**

#### **6. Сменете RGB ефекта**

- **a** Сменете режима на светлината.
- **b** Смяна на ниво на яркост и скорост на пулсации.
- **c** Изберете исканият цвят на светодиод или изберете персонален цвят.
	- Щракнете на "Apply"  $\rightarrow$  Мишката се актуализира.

#### **7. Персонален цвят на светодиод**

- **a** - Винаги проверявайте полето с първия цвят.
- **b** - Щракнете цветът, който искате да смените.
- **c** - Щракнете искания персонален цвят и щракнете върху "ОК".
- $-$  Щракнете "Apply"  $\rightarrow$  Мишката е актуализирана.

#### **8. DPI Собствен цвят на светодиод**

- **a** - Щракнете състоянието на DPI
- **b** Щракнете върху полетата, за да осветите съответните индикатори на мишката.
	- Щракнете "Apply"  $\rightarrow$  Мишката се актуализира.

#### **Макро настройки**

- **9. Създаване на макрос** *(запаметете последователност на клавиши в софтуера)*
- **a** - Преминете към раздел "Advanced".
- **b** Въведете името на новия макрос.
- **c** Въведете колко пъти макросът трябва да бъде повторен ("Loop Times").
- **d** - Създайте нов макрос като щракнете на "New".

### **10. Запишете макрос**

- **a** - Щракнете на "Start Recording" и "ОК" в изскачащият прозорец, за да стартирате записа на исканата клавишна последователност.
- **b** Могат да бъдат добавени действия на мишката като се използва менюто от дясно.
- **c** За да спрете записа, щракнете на "Stop Recording" и "ОК" в изскачащия прозорец.
- **d** - Щракнете "Save", за да запазите макроса.

### **11. Назначаване на макрос**

- **a** - Щракнете върху раздел "Basic Settings".
- **b** Щракнете на бутон, който искате да преназначите. Изберете функцията "Масго Кеу".
- **c** Изберете макрос от списъка.
- **d** Изберете как макросът трябва да бъде изпълнен.
- **e** - Щракнете "ОК".
	- Щракнете "Apply"  $\rightarrow$  Мишката е актуализирана.

### **Double Function Mode (DFM)**

Натиснете и задръжте бутона DFM, за да получите достъп до вторичната функция за програмиране за всеки бутон на мишката.

### **12. Назначете DFM**

- **a** - Щракнете раздела "Basic Settings".
- **b** Щракнете бутона, който искате да преназначите като "DFM" клавиш.
- **c** Щракнете "Mode B".
- **d** Повторете стъпка 3, за да назначите различни функции за всеки бутон на мишката.
	- $-$  Шракнете "Apply"  $\rightarrow$  Мишката е актуализирана.

52

# **ATrust**

# **Minust**

### **1. Схема кнопок**

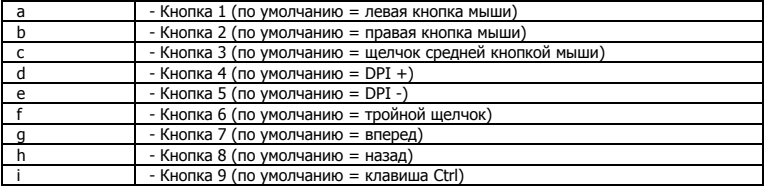

### **2. Установка**

- **a** Откройте веб-браузер и перейдите по ссылке [www.trust.com/21186/driver.](http://www.trust.com/21186/driver)
- **b** Щелкните кнопку «Download EXE» для загрузки программного обеспечения.
- **c** - Щелкните файл «Setup-GXT 162.exe» и следуйте инструкциям wizard установки.
- **d** Подключите мышь к USB-порту ПК.
- **e** Щелкните ярлык «GXT 162.exe» для запуска программного обеспечения.
- **f** - Теперь можно начать настройку мыши. В ручном режиме необходимо щелкнуть кнопку «Apply» для обновления программного обеспечения мыши.

### **Программирование кнопок**

### **3. Назначение функции**

- **a** - Щелкните вкладку «Basic Settings».
- **b** Нажмите кнопку, которую необходимо переназначить.
- **c** Щелкните функцию, которую необходимо назначить.
	- Щелкните «Apply» Программное обеспечение мыши будет обновлено.
- По крайней мере одна из кнопок должна быть настроена как «left mouse button».

#### **Report rate & DPI settings**

- **4. Настройки частоты опроса**
- **a** - Измените частоту опроса, щелкнув соответствующую панель.
- $-$  Шелкните «Apply»  $\rightarrow$  Программное обеспечение мыши будет обновлено.

#### **5. Настройки DPI**

- **a** - Измените настройки DPI, щелкнув соответствующую панель.
- **b** - Щелкните номер DPI, чтобы включить или выключить данный параметр.
	- Щелкните «Apply» Программное обеспечение мыши будет обновлено.

#### **Параметры подсветки**

#### **6. Изменение RGB-эффекта**

- **a** Измените режим подсветки.
- **b** Измените уровень яркости или скорость модуляции.
- **c** Выберите требуемый или подберите пользовательский цвет светодиода.
	- Щелкните «Apply»  $\rightarrow$  Программное обеспечение мыши будет обновлено.

#### **7. Пользовательский цвет светодиодной подсветки**

- **a** - Всегда отмечайте первое поле цвета.
- **b** - Щелкните цвет, который необходимо изменить.
- **c** Выберите требуемый пользовательский цвет и щелкните «OK».
- Щелкните «Apply»  $\rightarrow$  Программное обеспечение мыши будет обновлено.

#### **8. Одноцветная светодиодная подсветка DPI**

- **a** - Щелкните стадию DPI.
- **b** - Щелкните поля, чтобы подсветить соответствующие индикаторы на мыши.
	- Шелкните «Apply»  $\rightarrow$  Программное обеспечение мыши будет обновлено.

54

**ATrust** 

#### **Параметры макросов**

- **9. Создание макроса** *(сохранение последовательности клавиш в программном обеспечении)*
- **a** Перейдите на вкладку «Advanced».
- **b** Введите имя нового макроса.
- **c** Укажите количество повторов макроса («Loop Times»).
- **d** Создайте новый макрос, щелкнув кнопку «New».

### **10. Запись макроса**

- **a** Щелкните «Start Recording» и «OK» на всплывающем экране для начала записи требуемого сочетания клавиш.
- **b** Мыши можно добавить другие действия с помощью специального меню справа.
- **c** Щелкните «Stop Recording» и «OK» на всплывающем экране для остановки записи.
- **d** - Щелкните «Save» для сохранения макроса.

### **11. Назначение макроса**

- **a** Щелкните вкладку «Basic Settings».
- **b** Нажмите кнопку, которую необходимо переназначить. Выберите функцию «Macro Key».
- **c** Выберите макрос из списка.
- **d** Выберите способ выполнения макроса.
- **e** Щелкните «OK».
	- Шелкните «Apply»  $\rightarrow$  Программное обеспечение мыши будет обновлено.

### **Double Function Mode (DFM)**

Нажмите и удерживайте кнопку DFM для получения доступа ко второй программируемой функции каждой кнопки мыши.

### **12. Назначение DFM**

- **a** - Щелкните вкладку «Basic Settings».
- **b** Щелкните кнопку, которую необходимо переназначить как клавишу «DFM».
- **c** Щелкните «Mode B».
- **d** Повторите шаг 3 для назначения других функций каждой кнопке мыши.
	- $-$  Шелкните «Apply»  $\rightarrow$  Программное обеспечение мыши будет обновлено.

### **1. Διάταξη πλήκτρων**

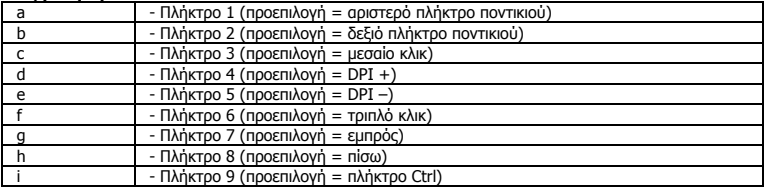

### **2. Εγκατάσταση**

- **a** Ανοίξτε την εφαρμογή περιήγησης στο Internet που χρησιμοποιείτε και μεταβείτε στη διεύθυνση [www.trust.com/21186/driver.](http://www.trust.com/21186/driver)
- **b** Κάντε κλικ στο κουμπί "Download EXE" [Λήψη EXE] για να κάνετε λήψη του λογισμικού.
- **c** Κάντε κλικ στο "Setup-GXT 162.exe" και ακολουθήστε τον wizard [οδηγό] εγκατάστασης.
- **d** Συνδέστε το ποντίκι στη θύρα USB του PC.
- **e** - Κάντε κλικ στη συντόμευση "GXT 162.exe" για να εκκινήσετε το λογισμικό.
- **f** - Μπορείτε τώρα να ξεκινήσετε τη διαμόρφωση του ποντικιού. Στο εγχειρίδιο χρησιμοποιείται ο όρος 'Apply' [Εφαρμογή] για την ενημέρωση των ρυθμίσεων του ποντικιού.

### **Προγραμματισμός πλήκτρων**

- **3. Αντιστοίχιση μιας λειτουργίας**
- **a** - Κάντε κλικ στην καρτέλα 'Basic Settings' [Βασικές Ρυθμίσεις].
- **b** Κάντε κλικ στο πλήκτρο του οποίου θέλετε να αλλάξετε την αντιστοίχιση.
- **c** Κάντε κλικ στη λειτουργία που θέλετε να αντιστοιχίσετε.
	- Κάντε κλικ στο 'Apply' [Εφαρμογή] Οι ρυθμίσεις του ποντικιού ενημερώνονται.
- $\blacktriangleright$ Τουλάχιστον ένα πλήκτρο πρέπει να έχει διαμορφωθεί ως ' left mouse button' [αριστερό πλήκτρο ποντικιού].

### **Report rate & DPI settings [Ρυθμίσεις ρυθμού αναφοράς & DPI]**

- **4. Ρύθμιση Ρυθμού Αναφοράς**
- **a** - Μπορείτε να αλλάξετε τον Ρυθμό Αναφοράς κάνοντας κλικ στην αντίστοιχη γραμμή.
- Κάντε κλικ στο 'Apply' [Εφαρμογή] Οι ρυθμίσεις του ποντικιού ενημερώνονται.

### **5. Ρύθμιση DPI**

- **a** - Μπορείτε να αλλάξετε τις ρυθμίσεις DPI κάνοντας κλικ στην αντίστοιχη γραμμή.
- **b** - Κάντε κλικ στον αριθμό DPI για να ενεργοποιήσετε ή να απενεργοποιήσετε τη συγκεκριμένη ρύθμιση.
	- Κάντε κλικ στο 'Apply' [Εφαρμογή] Οι ρυθμίσεις του ποντικιού ενημερώνονται.

### **Ρυθμίσεις Φωτισμού**

- **6. Αλλάξτε το Εφέ RGB**
- **a** Αλλάξτε την κατάσταση φωτισμού.
- **b** Αλλάξτε το επίπεδο φωτεινότητας ή την ταχύτητα αυξομείωσης.
- **c** Επιλέξτε το επιθυμητό χρώμα για τον φωτισμό LED ή επιλέξτε ένα προσαρμοσμένο χρώμα.
	- Κάντε κλικ στο 'Apply' [Εφαρμογή] Οι ρυθμίσεις του ποντικιού ενημερώνονται.

#### **7. Προσαρμοσμένο χρώμα LED**

- **a** - Το πρώτο πλαίσιο χρώματος πρέπει να επιλέγεται πάντα.
- **b** - Κάντε κλικ στο χρώμα που θέλετε να αλλάξετε.
- **c** - Κάντε κλικ στο επιθυμητό προσαρμοσμένο χρώμα και κατόπιν κάντε κλικ στο 'OK'.
	- Κάντε κλικ στο 'Apply' [Εφαρμογή] Οι ρυθμίσεις του ποντικιού ενημερώνονται.

### **8. Προσαρμογή Χρώματος LED DPI**

- **a** - Κάντε κλικ στο DPI Stage [Στάδιο DPI].
- **b** Κάντε κλικ στα πλαίσια για να ενεργοποιήσετε τις αντίστοιχες ενδείξεις στο ποντίκι.
	- Κάντε κλικ στο 'Apply' [Εφαρμογή] Οι ρυθμίσεις του ποντικιού ενημερώνονται.

### **Ρυθμίσεις Μακροεντολών**

- **9. Δημιουργία μιας Μακροεντολής** *(αποθήκευση μιας ακολουθίας πλήκτρων στο λογισμικό)*
- **a** - Μεταβείτε στην καρτέλα 'Advanced' [Για Προχωρημένους].
- **b** Εισάγετε το όνομα της νέας μακροεντολής.
- **c** Εισάγετε το πλήθος των επαναλήψεων για τη μακροεντολή (Loop Times).
- **d** - Δημιουργήστε μια νέα μακροεντολή κάνοντας κλικ στο 'New' [Νέα].

### **10. Εγγραφή μιας Μακροεντολής**

- **a** Κάντε κλικ στο 'Start Recording' [Έναρξη Εγγραφής] και κατόπιν στο 'OK' του αναδυόμενου παραθύρου για να ξεκινήσετε την εγγραφή της επιθυμητής αλληλουχίας πλήκτρων.
- **b** - Υπάρχει δυνατότητα προσθήκης ενεργειών του ποντικιού, χρησιμοποιώντας το μενού στα δεξιά.
- **c** Κάντε κλικ στο 'Stop Recording' [Τερματισμός Εγγραφής] και κατόπιν στο 'OK' του αναδυόμενου παραθύρου για να τερματίσετε την εγγραφή.
- **d** Κάντε κλικ στο 'Save' [Αποθήκευση] για να αποθηκεύσετε τη μακροεντολή.

### **11. Αντιστοίχιση μιας Μακροεντολής**

- **a** - Κάντε κλικ στην καρτέλα 'Basic Settings' [Βασικές Ρυθμίσεις].
- **b** Κάντε κλικ στο πλήκτρο του οποίου θέλετε να αλλάξετε την αντιστοίχιση. Επιλέξτε τη λειτουργία 'Macro Key' [Πλήκτρο Μακροεντολής].
- **c** Επιλέξτε τη μακροεντολή από τη λίστα.
- **d** Επιλέξτε πώς πρέπει να εκτελείται η μακροεντολή.
- **e** Κάντε κλικ στο 'OK'.
	- Κάντε κλικ στο 'Apply' [Εφαρμογή] Οι ρυθμίσεις του ποντικιού ενημερώνονται.

### **Double Function Mode, DFM** [Κατάσταση Διπλής Λειτουργίας]

Πατήστε παρατεταμένα το πλήκτρο DFM για να αποκτήσετε πρόσβαση σε μια δευτερεύουσα προγραμματιζόμενη λειτουργία για κάθε πλήκτρο του ποντικιού.

### **12. Αντιστοίχιση της κατάστασης DFM**

- **a** - Κάντε κλικ στην καρτέλα 'Basic Settings' [Βασικές Ρυθμίσεις].
- **b** - Κάντε κλικ στο πλήκτρο του οποίου θέλετε να αλλάξετε την αντιστοίχιση σε "DFM".
- **c** - Κάντε κλικ στο 'Mode B' [Κατάσταση B].
- **d** - Επαναλάβετε το βήμα 3 για να αντιστοιχίσετε διαφορετικές λειτουργίες σε κάθε πλήκτρο του ποντικιού.

- Κάντε κλικ στο 'Apply' [Εφαρμογή] Οι ρυθμίσεις του ποντικιού ενημερώνονται.

### **1. Tuş ayarları**

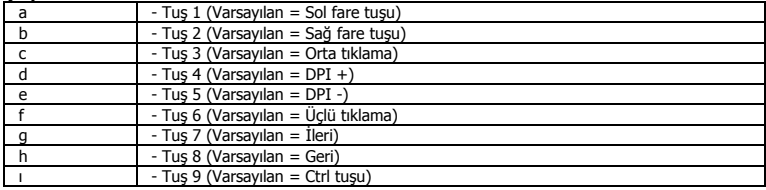

### **2. Kurulum**

- **a** İnternet tarayıcınızı başlatın ve şu adrese gidin: [www.trust.com/21186/driver.](http://www.trust.com/21186/driver)
- **b** Yazılımı indirmek için "Download EXE" tuşunu tıklatın.
- **c** "Setup-GXT 162.exe" öğesini tıklatın ve kurulum wizard izleyin.
- **d** Fareyi PC'nin USB bağlantı noktasına takın.
- **e** Yazılımı başlatmak için "GXT 162.exe" kısa yolunu tıklatın.
- **f** - Şimdi fareyi yapılandırmaya başlayabilirsiniz. Fareyi güncellemek için kılavuzda "Apply" kısmına bakın.

### **Tuş programlama**

- **3. Bir fonksiyon atama**
- **a** "Basic Settings" sekmesini tıklatın.
- **b** Yeniden atama yapmak istediğiniz düğmeyi tıklatın.
- **c** Atamak istediğiniz fonksiyonu tıklatın.
	- $-$  "Apply" öğesini tıklatın  $\rightarrow$  Fare güncellenir.
- "Left mouse button" olarak en az bir tuş yapılandırılmalıdır.►

59

### **Report rate & DPI settings**

- **4. Rapor Oranı Ayarı**
- **a** İlgili çubuğu tıklatarak Rapor Oranını değiştirin.
- $-$  "Apply" öğesini tıklatın  $\rightarrow$  Fare güncellenir.

#### **5. DPI ayarı**

- **a** - İlgili çubuğu tıklatarak DPI Ayarını değiştirin.
- **b** Bu ayarı etkinleştirmek veya devreden çıkarmak için DPI numarasını tıklatın.
	- $-$  "Apply" öğesini tıklatın  $\rightarrow$  Fare güncellenir.

### **Işık Ayarları**

#### **6. RGB Efektini Değiştirme**

- **a** Işık modunu değiştirin.
- **b** Parlaklık seviyesini veya nefes hızını değiştirin.
- **c** İstediğiniz LED rengini seçin veya özel bir renk seçin.
	- $-$  "Apply" öğesini tıklatın  $\rightarrow$  Fare güncellenir.

#### **7. Özel LED rengi**

- **a** Her zaman ilk renk kutusunu kontrol edin.
- **b** Değiştirmek istediğiniz rengi tıklatın.
- **c** İstediğiniz özel rengi tıklatın ve "OK" öğesini tıklatın.
	- $-$  "Apply" öğesini tıklatın  $\rightarrow$  Fare güncellenir.

#### **8. DPI Kendi Renk LED'i**

- **a** - DPI aşamasını tıklatın
- **b** Fare üzerindeki ilgili göstergeleri aydınlatmak için kutuları tıklatın.
	- $-$  "Apply" öğesini tıklatın  $\rightarrow$  Fare güncellenir.

### **Makro Ayarları**

#### **9. Bir makro yaratın** *(Yazılımda bir tuş dizisi kaydedin)*

- **a** - "Advanced" sekmesine gidin.
- **b** Yeni makronun adını girin.
- **c** Makronun tekrarlanması gereken sayıyı girin ("Loop Times").
- **d** "New" öğesini tıklatarak yeni bir makro yaratın.

### **10. Bir Makro Kaydedin**

- **a** Tercih edilen klavye dizisini kaydı başlatmak için ekranda "Start Recording" ve "OK" öğelerini tıklatın.
- **b** Sağdaki menü kullanılarak fare işlemleri eklenebilir.
- **c** Kaydı durdurmak için ekranda "Stop Recording" ve "OK" öğelerini tıklatın.
- **d** Makroyu kaydetmek için "Save" öğesini tıklatın.

### **11. Bir Makro Atayın**

- **a** "Basic Settings" öğesini tıklatın.
- **b** Yeniden atama yapmak istediğiniz düğmeyi tıklatın. "Macro Key" fonksiyonunu seçin.
- **c** Listeden makroyu seçin.
- **d** Makronun nasıl çalıştırılacağını seçin.
- **e** "OK" öğesini tıklatın.
	- $-$  "Apply" öğesini tıklatın  $\rightarrow$  Fare güncellenir.

### **Double Function Mode (DFM)**

Her fare tuşu için ikinci bir programlanabilir fonksiyona erişmek için DFM tuşunu basılı tutun.

#### **12. DFM ataması yapın**

- **a** "Basic Settings" sekmesini tıklatın.
- **b** "DFM" tuşu olarak yeniden atama yapmak istediğiniz düğmeyi tıklatın.
- **c** "Mode B" öğesini tıklatın.
- **d** Her fare tuşuna farklı fonksiyonlar atamak için adım 3'ü tekrarlayın.
	- "Apply" öğesini tıklatın  $\rightarrow$  Fare güncellenir.

### **1. Raspored tipki**

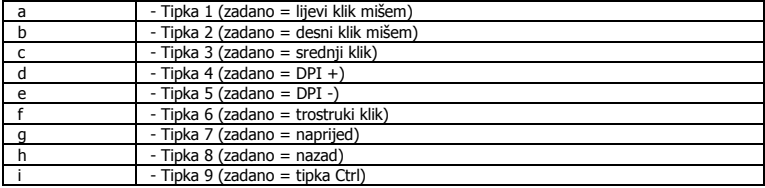

### **2. Instalacija**

- **a** Otvorite internetski preglednik i otvorite [www.trust.com/21186/driver.](http://www.trust.com/21186/driver)
- **b** Kliknite na gumb "Download EXE" za preuzimanje programa.
- **c** - Kliknite na "Setup-GXT 162.exe" i slijedite upute wizard za instalaciju.
- **d** Priključite miša na USB priključak na računalu.
- **e** - Kliknite na prečac "GXT 162.exe" za pokretanje programa.
- **f** - Sada možete započeti s konfiguriranjem miša. U priručniku će biti navedeno "Apply" za ažuriranje miša.

### **Programiranje tipki**

- **3. Zadavanje funkcije**
- **a** - Kliknite na karticu "Basic Settings".
- **b** Kliknite na tipku kojoj želite promijeniti funkciju.
- **c** Kliknite na funkciju koju želite zadati.
	- Kliknite na "Apply"  $\rightarrow$  Miš se ažurira.
- Barem jedan gumb mora biti konfiguriran kao "left mouse button". ь

### **Report rate & DPI settings**

- **4. Postavke osvježavanja**
- **a** Promijenite osvježavanje klikom na odgovarajući segment.
- Kliknite na "Apply"  $\rightarrow$  Miš se ažurira.

#### **5. DPI postavke**

- **a** - Promijenite DPI postavke klikom na odgovarajući segment.
- **b** Kliknite na DPI broj da omogućite ili onemogućite ove postavke.
	- Kliknite na "Apply"  $\rightarrow$  Miš se ažurira.

### **Postavke osvjetljenja**

#### **6. Promijenite RGB učinak**

- **a** Promjenite modus svjetla.
- **b** Promjena razine svjetline i brzine uključivanja i isključivanja.
- **c** Odaberite željenu LED boju ili odaberite prilagođenu boju.
	- Kliknite na "Apply"  $\rightarrow$  Miš se ažurira.

#### **7. Korisničke boje LED svjetla**

- **a** Uvijek najprije stavite kvačicu u kućicu s bojom.
- **b** Kliknite na boju koju želite promijeniti.
- **c** - Kliknite na željenu prilagođenu boju i kliknite na "OK".
- Kliknite na "Apply"  $\rightarrow$  Miš se ažurira.

#### **8. DPI samostalna boja LED**

- **a** Kliknite na DPI dio
- **b** Kliknite na odgovarajuće kućice za uključenje indikatora na miša.
	- Kliknite na "Apply"  $\rightarrow$  Miš se ažurira.

### **Makro postavke**

### **9. Kreiranje makro naredbe** *(pohranite redoslijed tipki u softveru)*

- **a** - Aktivirajte karticu "Advanced".
- **b** Unesite naziv nove makro naredbe.
- **c** Unesite broj puta koji se makro treba ponoviti ("Loop Times").
- **d** Izradite novi makro klikom na "New".

### **10. Snimanje makro naredbe**

- **a** - Kliknite na "Start Recording" i "OK" u prikazanom prozoru za početak snimanja željene sekvence tipkovnice.
- **b** Postupci miša mogu se dodati pomoću izbornika na desnoj strani.
- **c** Kliknite na "Stop Recording" i "OK" u prikazanom prozoru za završetak snimanja.
- **d** - Kliknite na "Save" za spremanje postavki.

### **11. Dodjela makro naredbe**

- **a** - Kliknite na karticu "Basic Settings".
- **b** Kliknite na tipku kojoj želite promijeniti funkciju. Odaberite funkciju "Macro Key".
- **c** Odaberite makro naredbu s popisa.
- **d** Odaberite kako se makro naredba treba izvršiti.
- **e** Kliknite "OK".
	- Kliknite na "Apply"  $\rightarrow$  Miš se ažurira.

### **Double Function Mode (DFM)**

Pritisnite i držite tipku DFM kako biste dobili pristup sekundarnoj programabilnoj funkciji za svaku tipku miša.

### **12. Dodijelite DFM**

- **a** - Kliknite na karticu "Basic Settings".
- **b** Kliknite na tipku koju želite zadati kao "DFM" tipku.
- **c** Kliknite na "Mode B".
- **d** Ponovite korak 3 za dodijeliti različitih funkcija za svaku tipku miša.
	- Kliknite na "Apply"  $\rightarrow$  Miš se ažurira.

# **Minust**

### **1. Razporeditev gumbov**

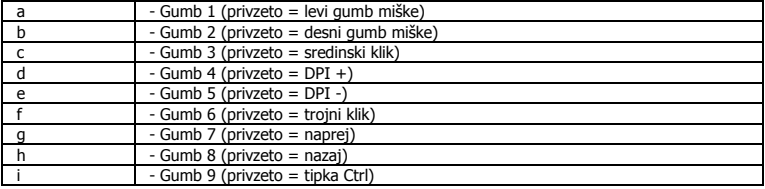

### **2. Namestitev**

- **a** - Odprite spletni brskalnik in pojdite na <u>www.trust.com/21186/driver</u>.
- **b** Kliknite na gumb "Download EXE" za prenos programske opreme.
- **c** Kliknite na "Setup-GXT 162.exe" in sledite wizard za namestitev.
- **d** Miško priključite na USB vrata vašega PC-ja.
- **e** - Kliknite na bližnijco "GXT 162.exe" za zagon programske opreme.
- **f** - Sedaj lahko pričnete s konfiguriranjem miške. V navodilih se bo sklicevalo na "Apply" za posodobitev miške.

### **Programiranje gumbov**

- **3. Določite funkcijo**
- **a** - Kliknite na zavihek "Basic Settings".
- **b** Kliknite na gumb, ki ga želite ponovno določiti.
- **c** Kliknite na funkcijo, ki jo želite določiti.
	- Kliknite na "Apply"  $\rightarrow$  Miška se posodablja.
- Vsaj en gumb mora biti konfiguriran kot "left mouse button".

#### **Report rate & DPI settings**

- **4. Nastavitev stopnje poročanja**
- **a** - Stopnjo poročanja spremenite tako, da kliknete na ustrezno vrstico. - Kliknite na "Apply"  $\rightarrow$  Miška se posodablja.
- 

#### **5. Nastavitev DPI**

- **a** - Nastavitve DPI spremenite tako, da kliknete na ustrezno vrstico.
- **b** - Kliknite DPI številke za omogočanje ali onemogočanje teh nastavitev.
	- Kliknite na "Apply"  $\rightarrow$  Miška se posodablja.

### **Nastavitve svetlobe**

#### **6. Spremenite učinek RGB**

- **a** Spremenite svetlobni način.
- **b** Spremenite stopnjo osvetlitve in hitrost dihanja.
- **c** Izberite želeno barvo LED ali barvo po meri.
	- Kliknite na "Apply"  $\rightarrow$  Miška se posodablja.

#### **7. Barva LED po meri**

- **a** Vedno preverite prvo barvno polje.
- **b** Kliknite na barvo, ki jo želite spremeniti.
- **c** Kliknite na želeno barvo po meri in nato na "OK".
	- Kliknite na "Apply"  $\rightarrow$  Miška se posodablja.

#### **8. Samobarvni LED DPI**

- **a** Kliknite na fazo DPI
- **b** Kliknite na polja, da osvetlite ustrezne kazalnike na miški.
	- Kliknite na "Apply"  $\rightarrow$  Miška se posodablja.

66

### **Nastavitve makrov**

- **9. Ustvari makro** *(shranite zaporedje tipk v programsko opremo)*
- **a** Pojdite na zavihek "Advanced".
- **b** Vpišite ime novega makra.
- **c** Vnesite, koliko krat je treba ponoviti makro ("Loop Times").
- **d** Ustvarite nov makro s klikom na "New".

### **10. Posnemi makro**

- **a** - Kliknite na "Start Recording" in "OK" na pojavnem zaslonu za začetek snemanja želenega zaporedja tipkovnice.
- **b** Dejanja miške se lahko dodajo, z uporabo menija na desni.
- **c** Kliknite na "Stop Recording" in "OK" na pojavnem zaslonu, da ustavite snemanje.
- **d** - Kliknite na "Save", da shranite makro.

### **11. Določite makro**

- **a** - Kliknite na zavihek "Basic Settings".
- **b** Kliknite na gumb, ki ga želite ponovno določiti. Izberite funkcijo "Macro Key".
- **c** Izberite makro s seznama.
- **d** Izberite, kako naj se makro izvede.
- **e** - Kliknite na "OK" ["V REDU"].
	- Kliknite na "Apply"  $\rightarrow$  Miška se posodablja.

### **Double Function Mode (DFM)**

Pritisnite in držite gumb DFM za dostop do sekundarne programabilne funkcije na vsakem gumbu miške.

### **12. Določi DFM**

- **a** - Kliknite na zavihek "Basic Settings".
- **b** Kliknite na gumb, ki ga želite ponovno določiti kot tipko "DFM".
- **c** Kliknite na "Mode B".
- **d** Ponovite 3. korak, da dodelite druge funkcije posameznim gumbom miške.
	- Kliknite na "Apply"  $\rightarrow$  Miška se posodablja.

# **Minust**

### **1. Layout dos botões**

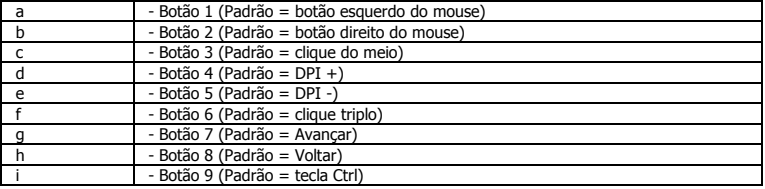

### **2. Instalação**

- **a** - Abra o navegador da Internet e vá para <u>www.trust.com/21186/driver</u>.
- **b** Clique no botão "Download EXE" para fazer o download do software.
- **c** Clique em "Setup-GXT 162.exe" e siga o wizard de instalação.
- **d** Conecte o mouse à porta USB do PC.
- **e** Clique no atalho "GXT 162.exe" para inicializar o software.
- **f** - Agora você pode começar a configurar o mouse. No manual constará "Apply" para atualizar o mouse.

### **Programação do botão**

- **3. Atribuir uma função**
- **a** Clique na guia "Basic Settings".
- **b** Clique no botão que deseja reatribuir.
- **c** Clique na função que deseja atribuir.
	- Clique em "Apply"  $\rightarrow$  O mouse está sendo atualizado.
- ► Pelo menos um botão deve ser configurado como "left mouse button".
# **Report rate & DPI settings**

- **4. Configuração de taxa de resposta**
- **a** Altere a Taxa de resposta clicando na respectiva barra.
- Clique em "Apply"  $\rightarrow$  O mouse está sendo atualizado.

#### **5. Configuração de DPI**

- **a** - Altere as configurações de DPI clicando na respectiva barra.
- **b** - Clique no número do DPI para ativar ou desativar essa configuração.
	- Clique em "Apply"  $\rightarrow$  O mouse está sendo atualizado.

# **Configurações de luz**

#### **6. Alterar o Efeito RGB**

- **a** Altere o modo de iluminação.
- **b** Altere o nível de brilho ou a velocidade de pulsação.
- **c** Selecione a cor de LED desejada ou selecione uma cor personalizada.
- Clique em "Apply"  $\rightarrow$  O mouse está sendo atualizado.

#### **7. Personalizar a cor do LED**

- **a** Sempre verifique a primeira caixa de cores.
- **b** Clique na cor que deseja alterar.
- **c** Clique no botão desejado e clique em "OK".
- $-$  Clique em "Apply"  $\rightarrow$  O mouse está sendo atualizado.

#### **8. LED autocolorido DPI**

- **a** - Clique na etapa DPI
- **b** Clique nas caixas para iluminar os respectivos indicadores do mouse.
	- $-$  Clique em "Apply"  $\rightarrow$  O mouse está sendo atualizado.

# **Configurações de Macro**

- **9. Criar uma Macro** *(Armazenar uma sequência de teclas no software)*
- **a** Vá até a guia "Advanced".
- **b** Insira o nome da nova macro.
- **c** Insira a quantidade de vezes que a macro deve repetir (loop times).
- **d** Crie uma nova macro clicando em "New".

# **10. Gravar uma macro**

**a** - Clique em "Start Recording" e "OK" na tela de pop-up para começar a gravar a sequência de teclado preferencial.

**Minust** 

- **b** Ações do mouse podem ser adicionadas utilizando o menu à direita.
- **c** Clique em "Stop Recording" e "OK" na tela de pop-up para interromper a gravação.
- **d** Clique em "Save" para salvar a macro.

# **11. Atribuir uma macro**

- **a** Clique na guia "Basic Settings".
- **b** Clique no botão que deseja reatribuir. Escolha a função "Macro Key".
- **c** Escolha a macro na lista.
- **d** Escolha como a macro deve ser executada.
- **e** Clique em "OK".
	- Clique em "Apply"  $\rightarrow$  O mouse está sendo atualizado.

# **Double Function Mode (DFM)**

Pressione e segure o botão DFM para obter acesso a uma função programável secundária em cada botão de mouse.

70

### **12. Atribuir o DFM**

- **a** Clique na guia "Basic Settings".
- **b** Clique no botão que deseja reatribuir como tecla "DFM".
- **c** Clique em "Mode B".
- **d** Repita a etapa 3 para atribuir diferentes funções em cada botão do mouse.
	- $-$  Clique em "Apply"  $\rightarrow$  O mouse está sendo atualizado.

# **Minust**

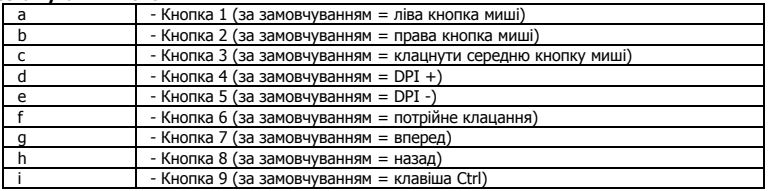

#### **1. Розташування кнопок**

# **2. Інсталяція**

- **a** - Відкрити браузер і перейти за посилання [www.trust.com/21186/driver.](http://www.trust.com/21186/driver)
- **b** Клацнути кнопку «Download EXE» для завантаження програмного забезпечення.
- **c** Клацнути файл «Setup-GXT 162.exe» і дотримуватися вказівок wizard інсталяції.
- **d** Підключити мишу до USB-порту ПК.
- **e** Клацнути ярлик «GXT 162.exe» для запуску програмного забезпечення.
- **f** - Тепер можна розпочинати конфігурацію миші. У ручному режимі необхідно натиснути кнопку «Apply» для оновлення програмного забезпечення миші.

# **Програмування кнопок**

- **3. Призначення функції**
- **a** - Клацнути вкладку «Basic Settings».
- **b** Натиснути кнопку, яку необхідно повторно призначити.
- **c** Клацнути функцію, яку необхідно призначити.
	- $-$  Клацнути «Apply»  $\rightarrow$  Програмне забезпечення миші буде оновлено.
- Принаймні одна з кнопок повинна бути налаштована як «left mouse button».

#### **Report rate & DPI settings**

- **4. Значення частоти опитування**
- **a** - Змінити частоту опитування, клацнувши відповідну панель.  $-$  Клацнути «Apply»  $\rightarrow$  Програмне забезпечення миші буде оновлено.

# **5. Значення DPI**

- **a** - Змінити значення DPI, клацнувши відповідну панель.
- **b** - Клацнути номер DPI, щоб увімкнути або вимкнути цей параметр.
	- $-$  Клацнути «Apply»  $\rightarrow$  Програмне забезпечення миші буде оновлено.

### **Параметри підсвічування**

- **6. Зміна RGB-ефекту**
- **a** - Змінити режим підсвічування.
- **b** - Змінити рівень яскравості або швидкість модуляції.
- **c** Виберіть потрібний або оберіть власний колір світлодіода.
	- $-$  Клацнути «Apply»  $\rightarrow$  Програмне забезпечення миші буде оновлено.

#### **7. Користувацький колір світлодіодного підсвічування**

- **a** - Завжди позначайте перше кольорове поле.
- **b** - Клацніть колір, який необхідно змінити.
- **c** Виберіть потрібний користувацький колір і клацніть «OK».
- $-$  Клацнути «Apply»  $\rightarrow$  Програмне забезпечення миші буде оновлено.

#### **8. Одноколірне світлодіодне підсвічування DPI**

- **a** - Клацнути стадію DPI.
- **b** Клацнути поля, щоб підсвітити відповідні індикатори на миші.
	- $-$  Клацнути «Apply»  $\rightarrow$  Програмне забезпечення миші буде оновлено.

**Minust** 

# **Параметри макросів**

- **9. Створення макросу** *(збереження сполучення клавіш у програмному забезпеченні)*
- **a** Перейдіть на вкладку «Advanced».
- **b** Введіть ім'я нового макросу.
- **c** Вкажіть кількість повторів макросу («Loop Times»).
- **d** Створити новий макрос, натиснувши кнопку «New».

# **10. Запис макросу**

- **a** Клацнути «Start Recording» і «OK» на спливаючому екрані, щоб розпочати запис потрібного сполучення клавіш.
- **b** Миші можна додати інші дії за допомогою спеціального меню праворуч.
- **c** Клацнути «Stop Recording» і «OK» на спливаючому екрані, щоб зупинити запис.
- **d** - Клацнути «Save» для збереження макросу.

# **11. Призначення макросу**

- **a** Клацнути вкладку «Basic Settings».
- **b** Натиснути кнопку, яку необхідно повторно призначити. Вибрати функцію «Macro Key».
- **c** Обрати макрос зі списку.
- **d** Вибрати, як буде виконано макрос.
- **e** Клацнути «OK».
	- $-$  Клацнути «Apply»  $\rightarrow$  Програмне забезпечення миші буде оновлено.

# **Double Function Mode (DFM)**

Натисніть та утримуйте кнопку DFM для отримання доступу до другої програмованої функції кожної кнопки миші.

### **12. Призначення DFM**

- **a** - Клацнути вкладку «Basic Settings».
- **b** Натиснути кнопку, яку необхідно призначити як клавішу «DFM».
- **c** Клацнути «Mode B».
- **d** Повторити крок 3 для призначення інших функцій кожній кнопці миші.
	- $-$  Клацнути «Apply»  $\rightarrow$  Програмне забезпечення миші буде оновлено.

**ATrust**